### **Contact:**

- **● Call: (860) 893-0080**
	- Weekdays 9 AM-5 PM (Eastern)
- **● E-Mail: [SimSpraySupport@vrsim.net](mailto:SimSpraySupport@vrsim.net)**
- **● Or fill out a [web ticket](http://support.simspray.net/index.php/contact-us/)** [\(http://support.simspray.net/index.php/contac](http://support.simspray.net/index.php/contact-us/)  $t$ -us $/$

## **Additional Documentation:**

- **● [SimSpray 3.x Support Portal](http://support.simspray.net/)**
	- (<http://support.simspray.net>)
		- Guides and helpful files
- **● [SimSpray website](https://www.simspray.net/support.html)** [\(https://www.simspray.net\)](https://www.simspray.net/)
	- Features and benefits
- **[Performance Portal](https://portal.simspray.net/)**
	- ([https://portal.simspray.net/\)](https://portal.simspray.net/)
		- Online student reports and gradebook

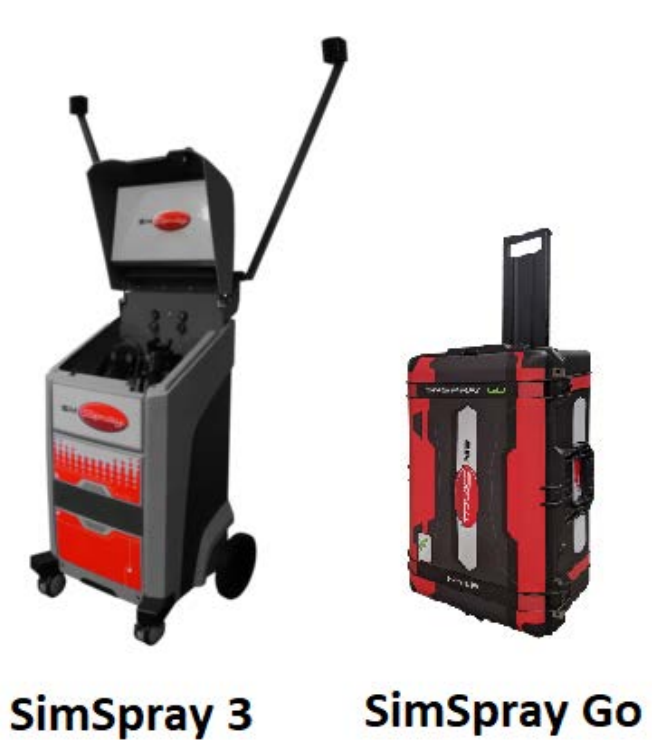

## **Hardware Terminology:**

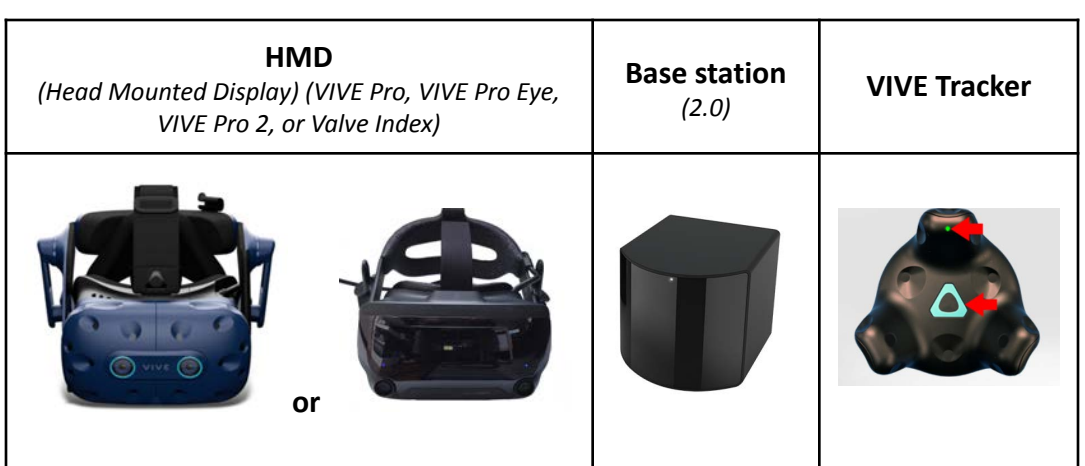

# *Doc. version 1.16, Updated 8/1/2023* Copyright 2023 VRSim, Inc. Page 1 of 41

# **COMMON TROUBLESHOOTING**

# <span id="page-1-0"></span>**Table of Contents**

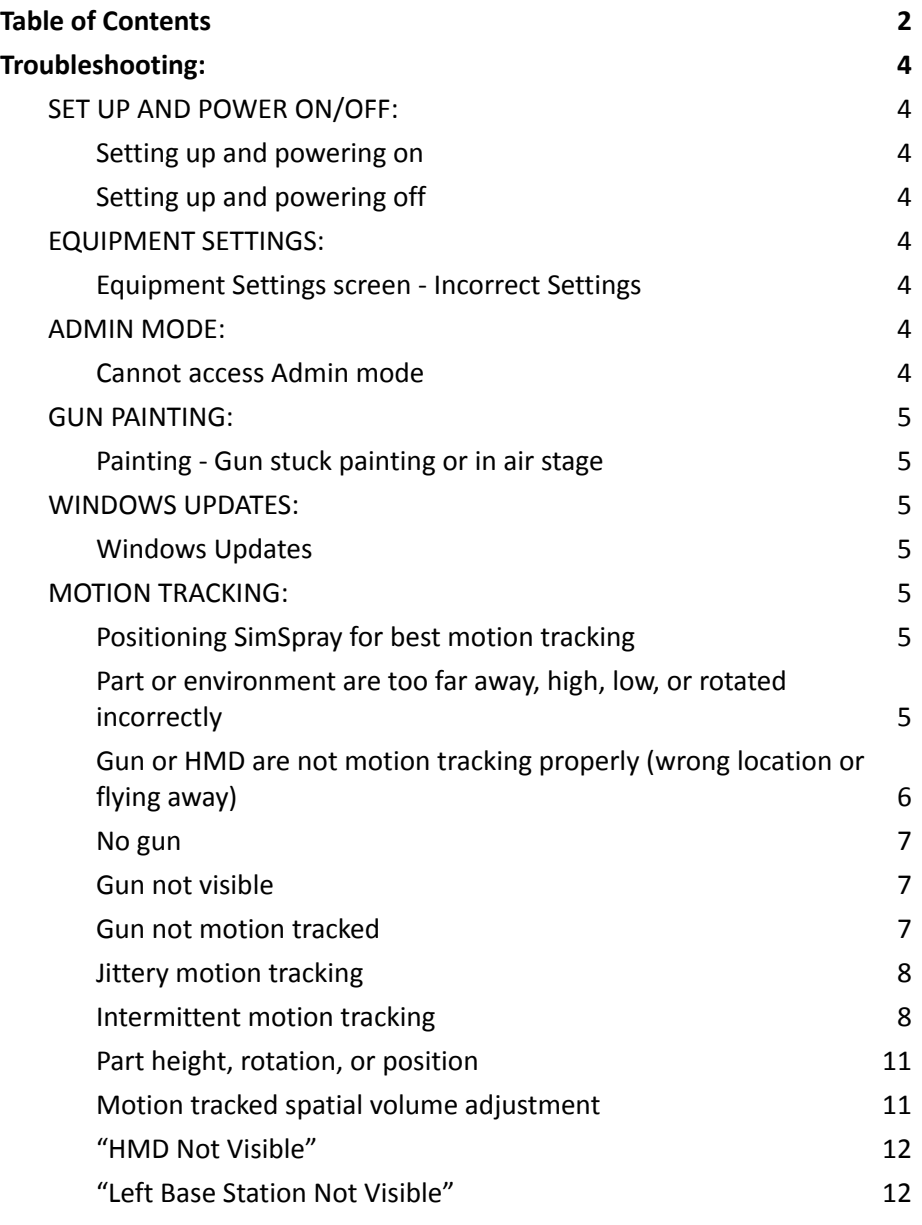

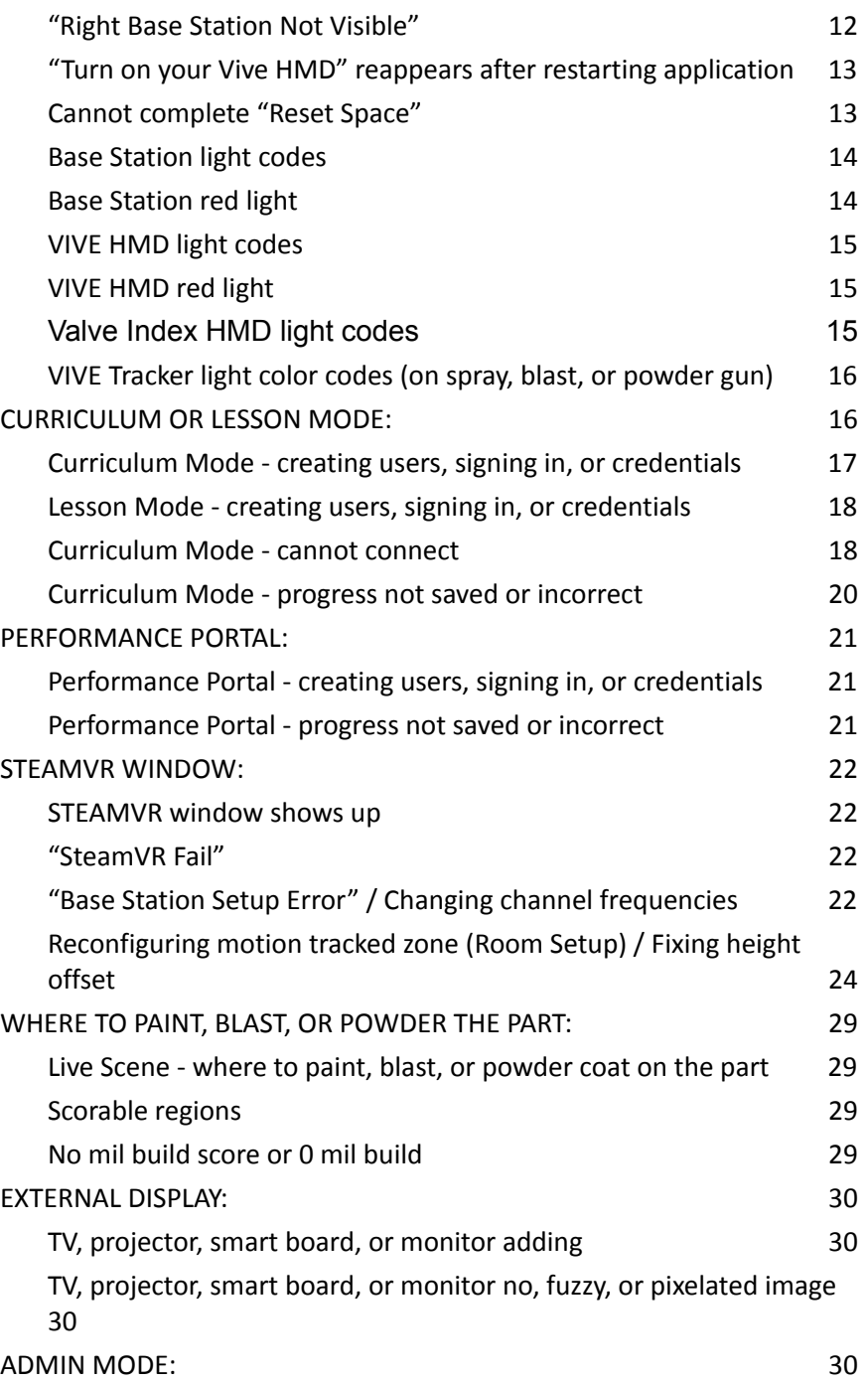

*Doc. version 1.16, Updated 8/1/2023* Copyright 2023 VRSim, Inc. Page 2 of 41

# **COMMON TROUBLESHOOTING**

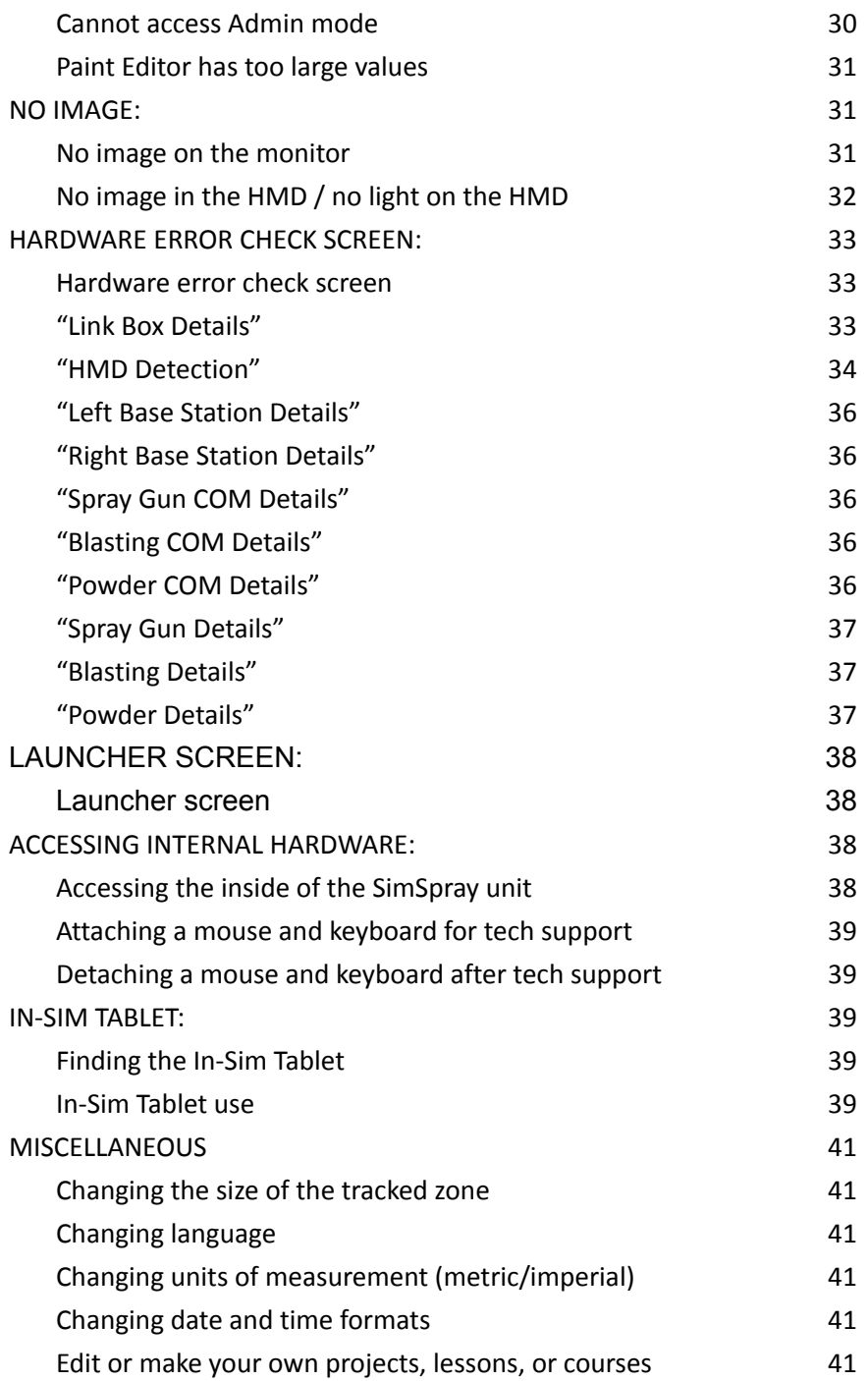

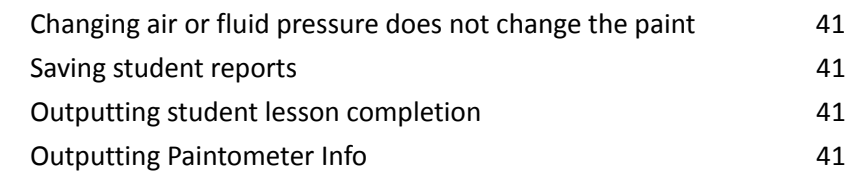

*Doc. version 1.16, Updated 8/1/2023* Copyright 2023 VRSim, Inc. Page 3 of 41

# <span id="page-3-0"></span>**Troubleshooting:**

<span id="page-3-1"></span>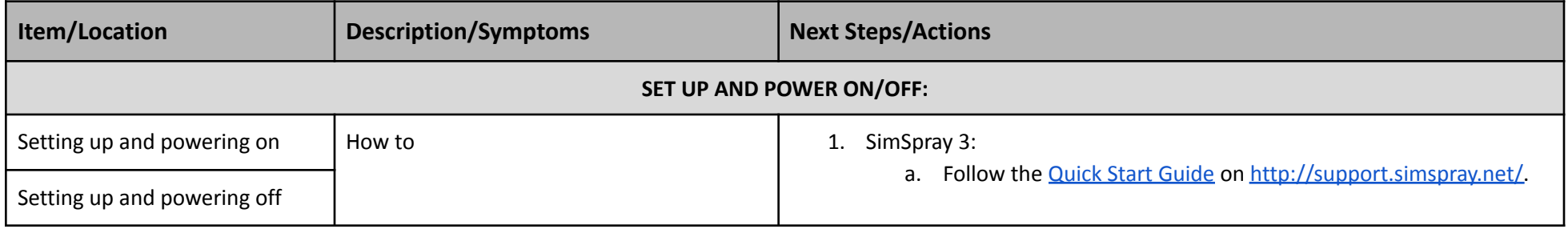

<span id="page-3-4"></span><span id="page-3-3"></span><span id="page-3-2"></span>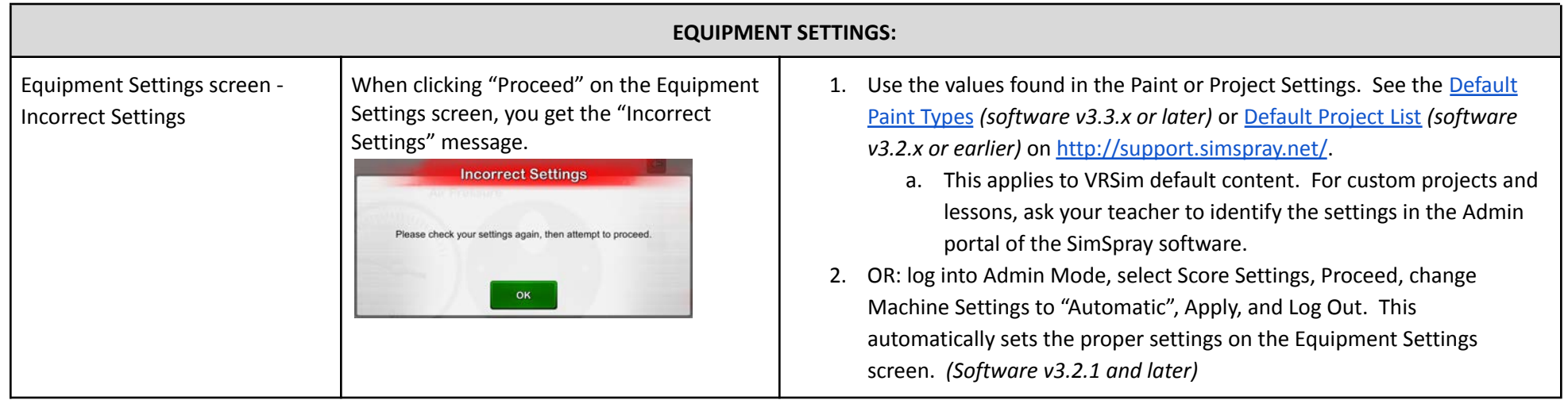

<span id="page-3-6"></span><span id="page-3-5"></span>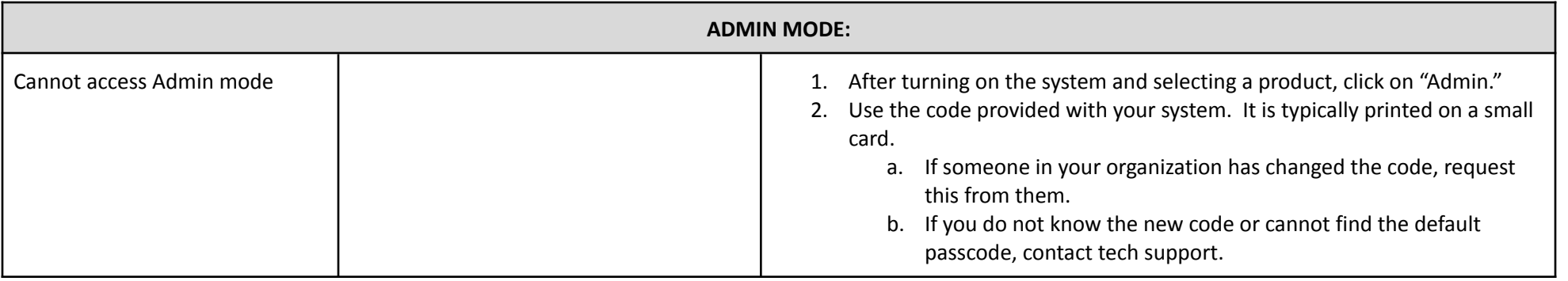

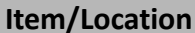

<span id="page-4-1"></span><span id="page-4-0"></span>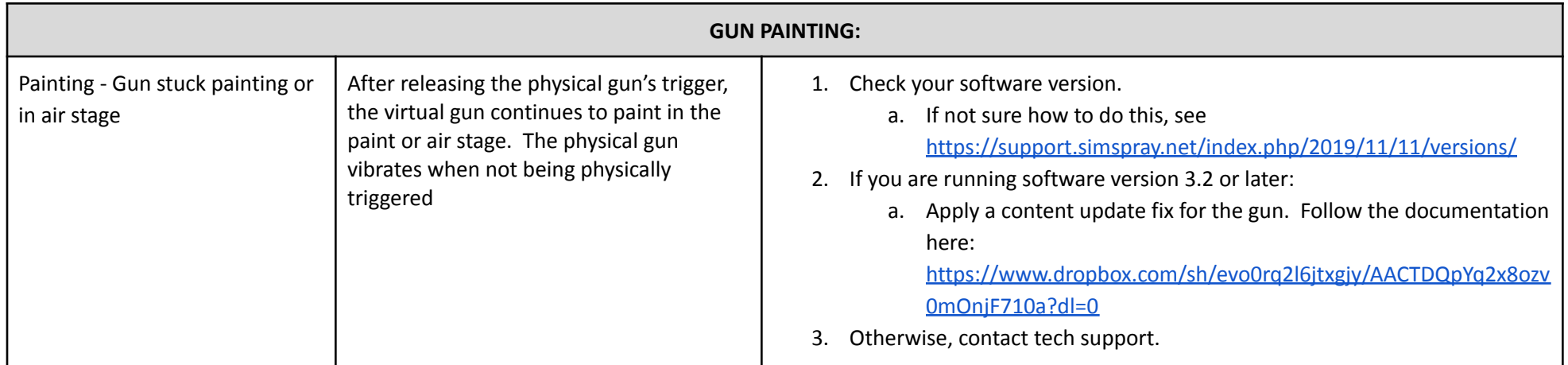

<span id="page-4-3"></span><span id="page-4-2"></span>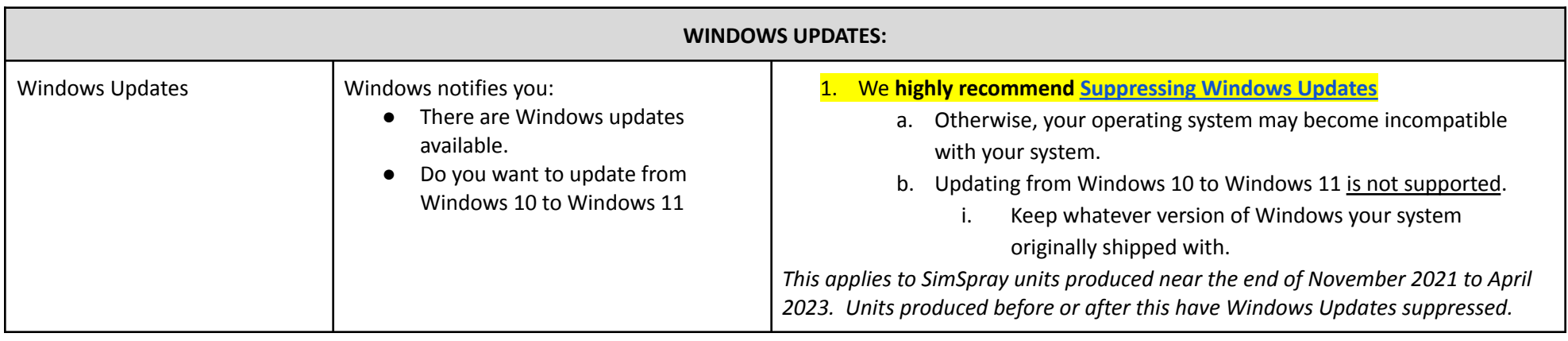

<span id="page-4-6"></span><span id="page-4-5"></span><span id="page-4-4"></span>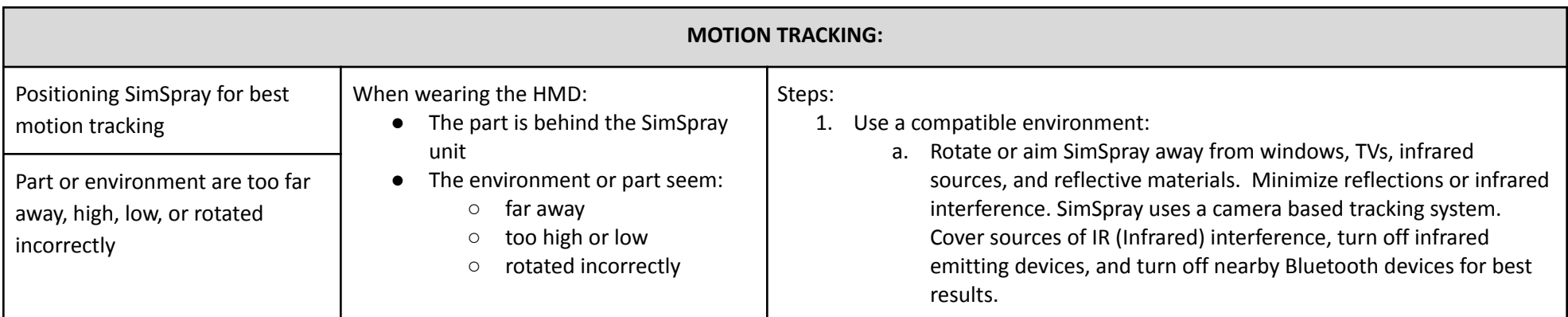

<span id="page-5-0"></span>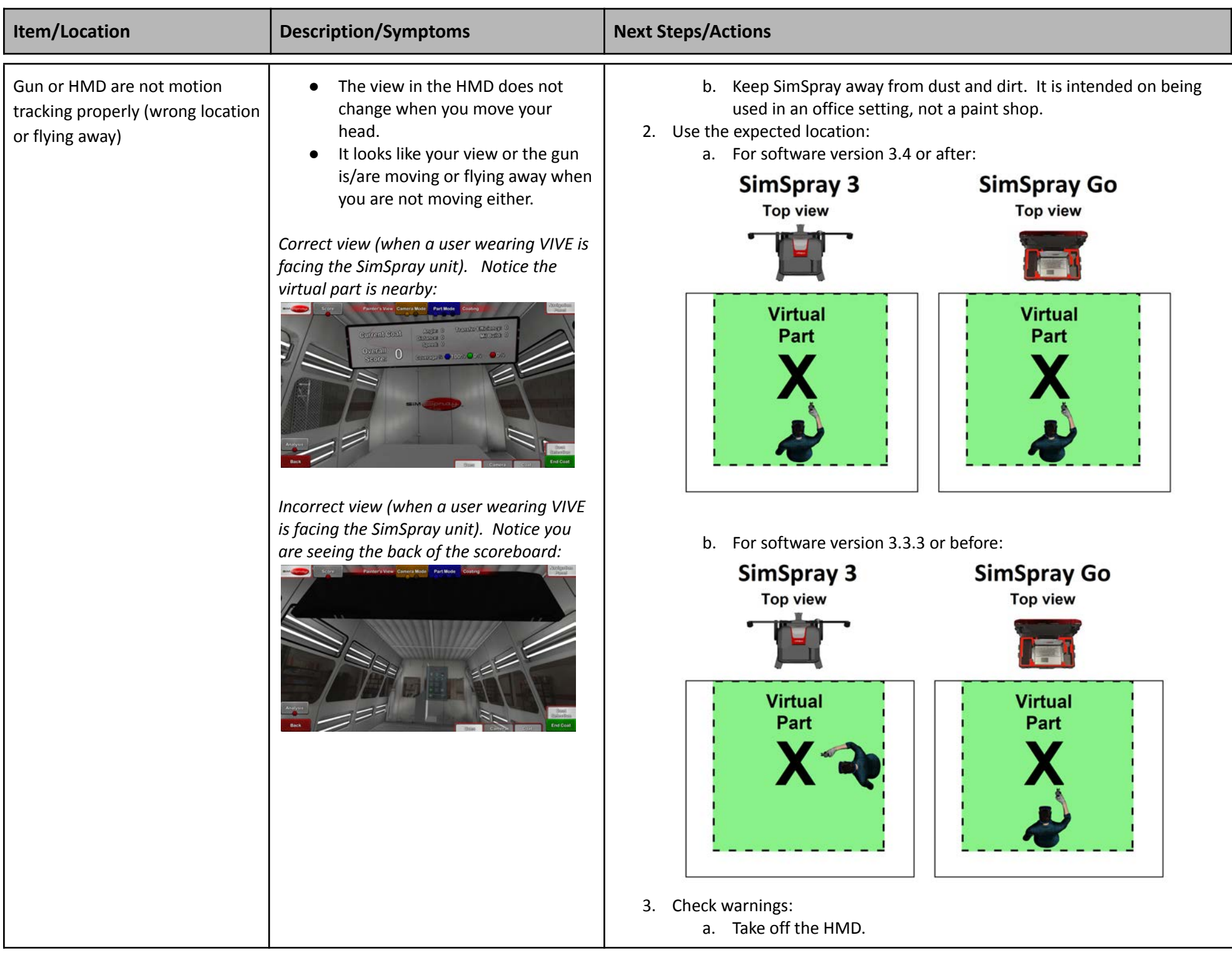

*Doc. version 1.16, Updated 8/1/2023* **Copyright 2023 VRSim, Inc.** Page 6 of 41

<span id="page-6-2"></span><span id="page-6-1"></span><span id="page-6-0"></span>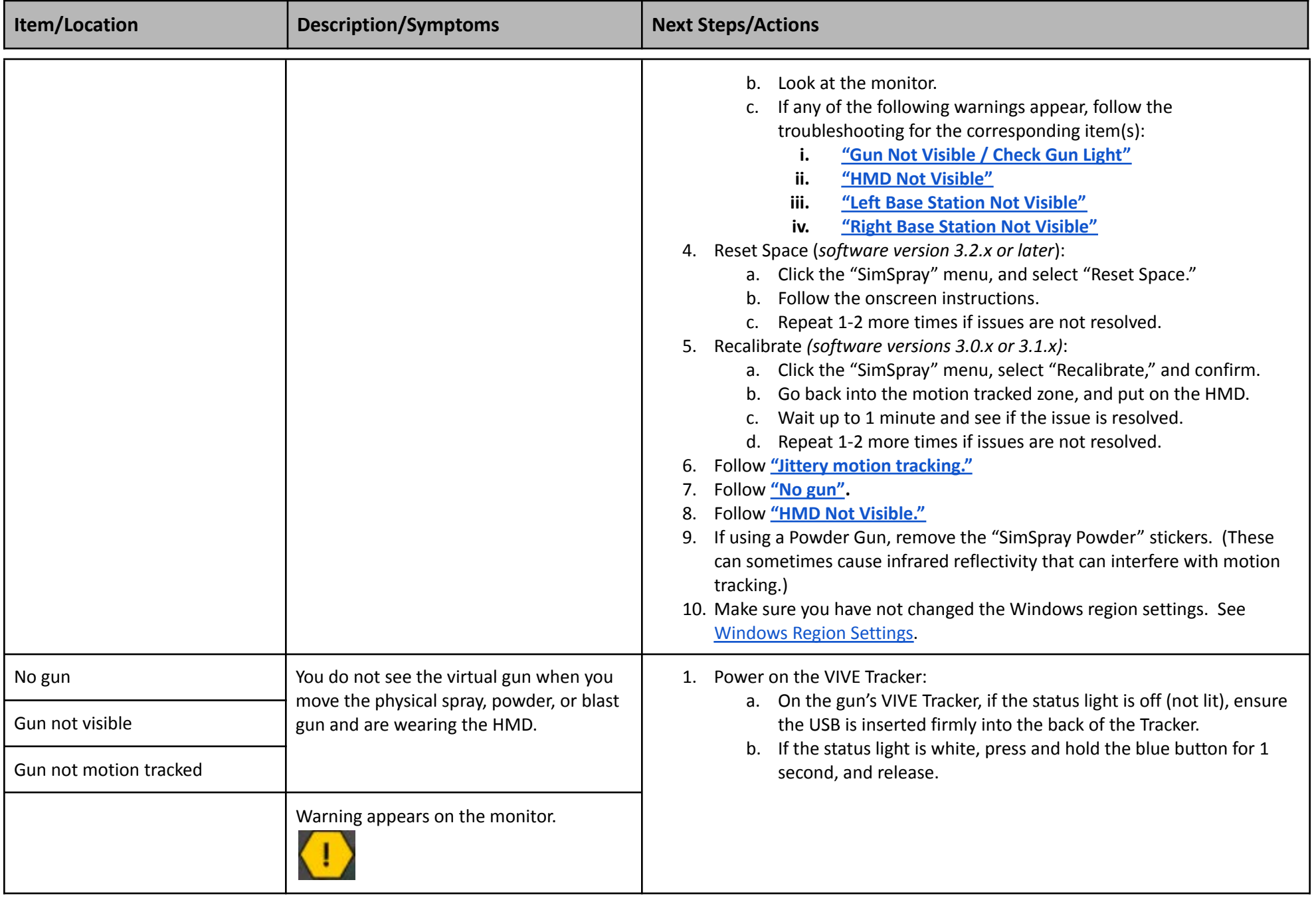

<span id="page-7-1"></span><span id="page-7-0"></span>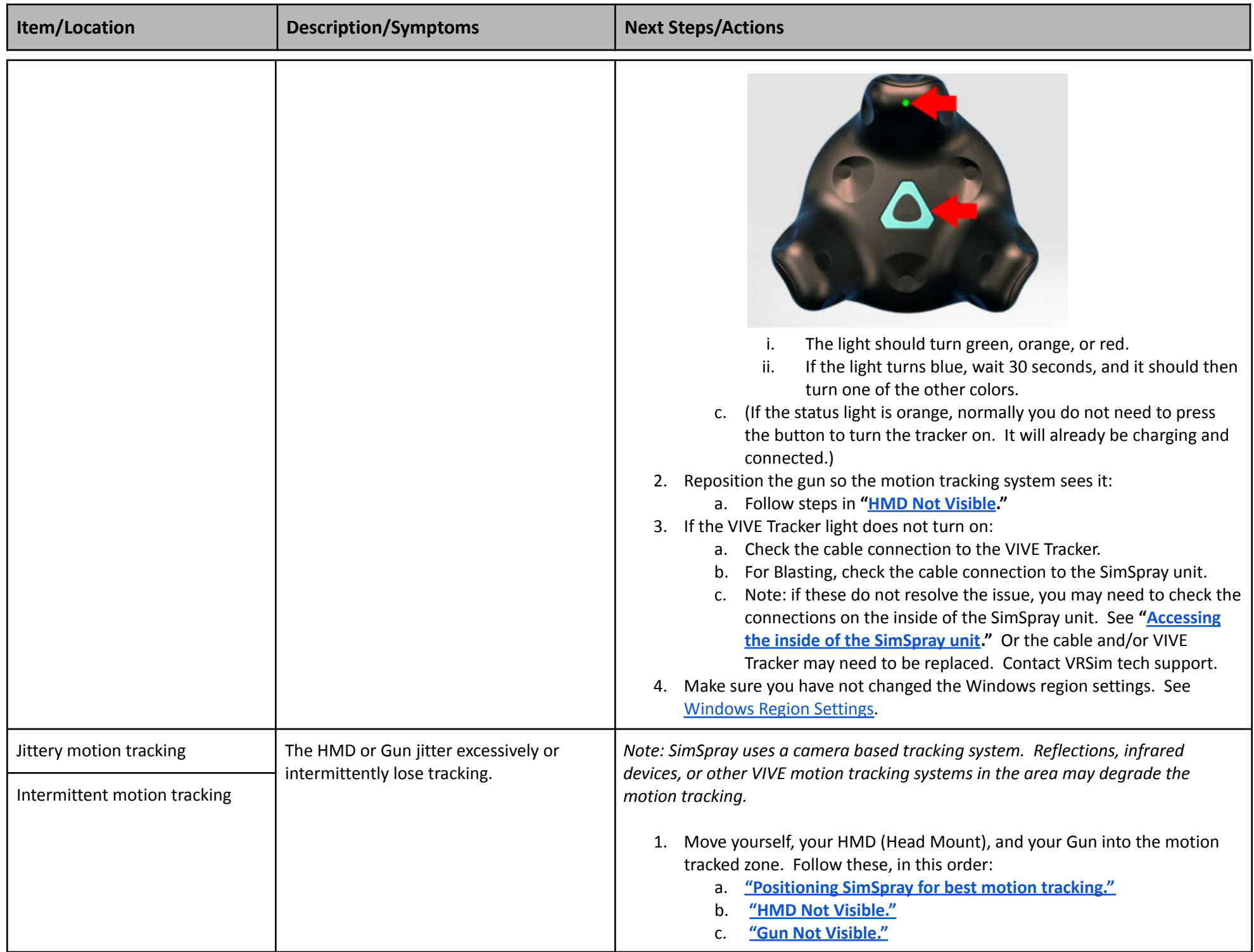

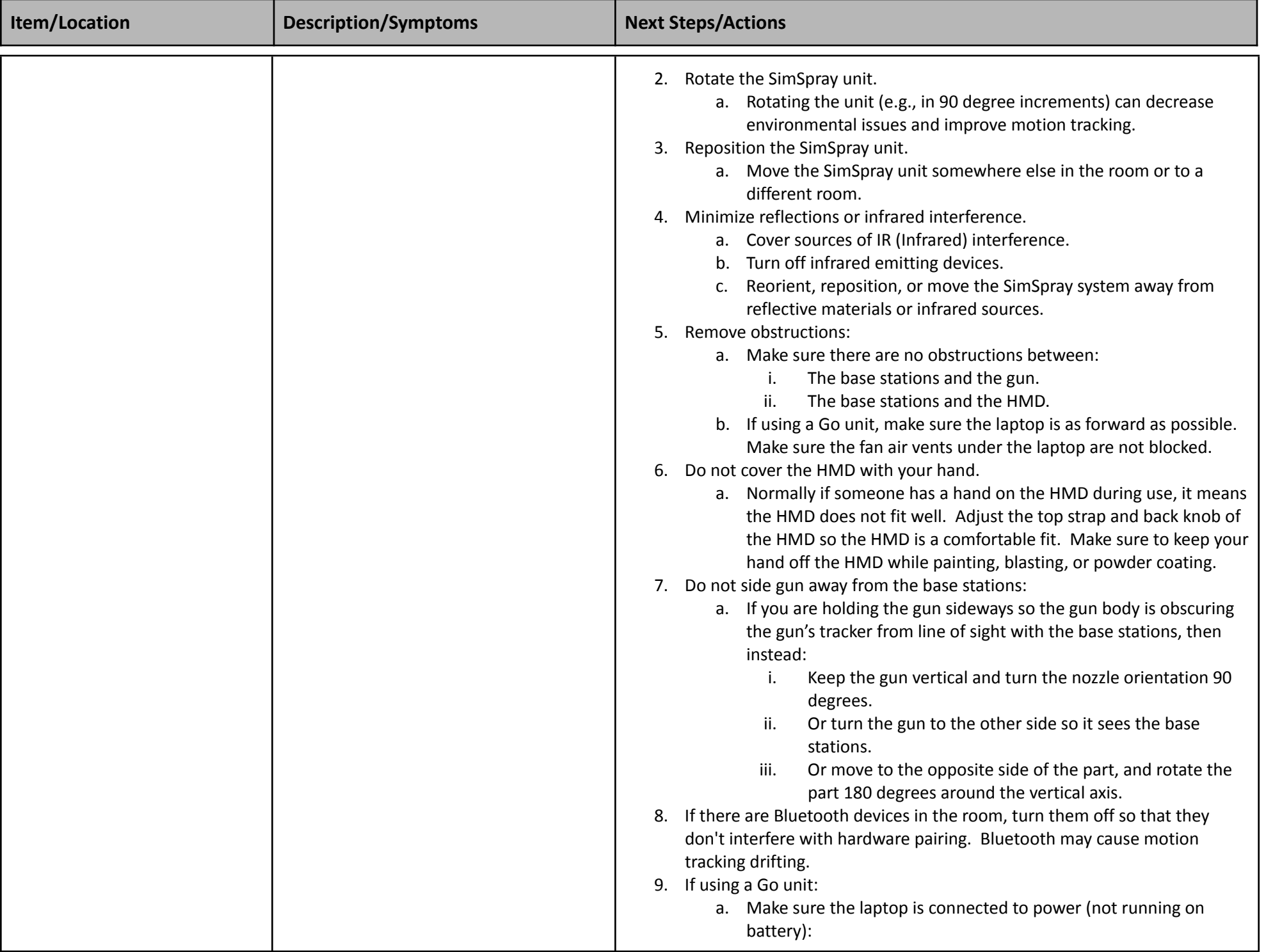

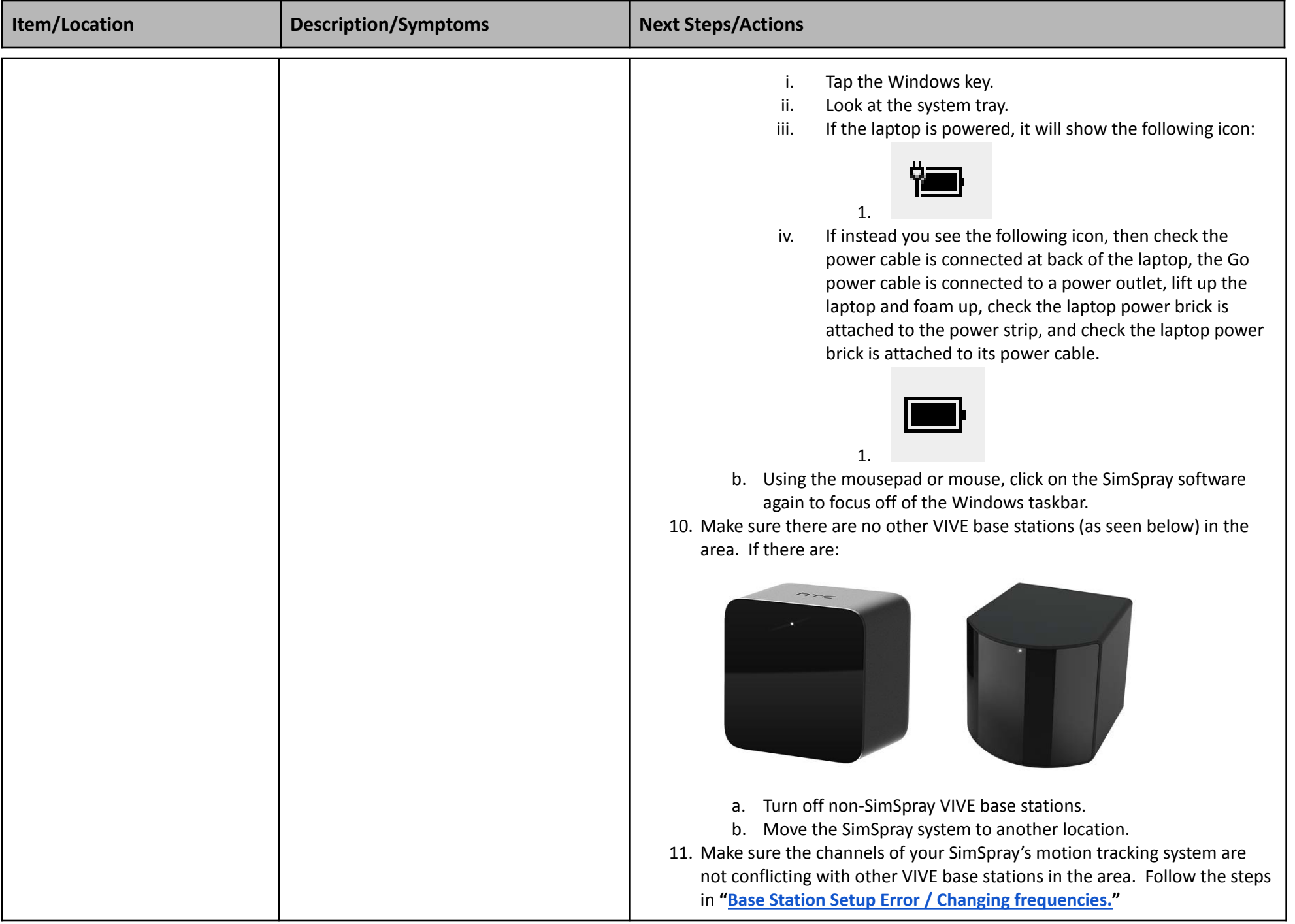

<span id="page-10-1"></span><span id="page-10-0"></span>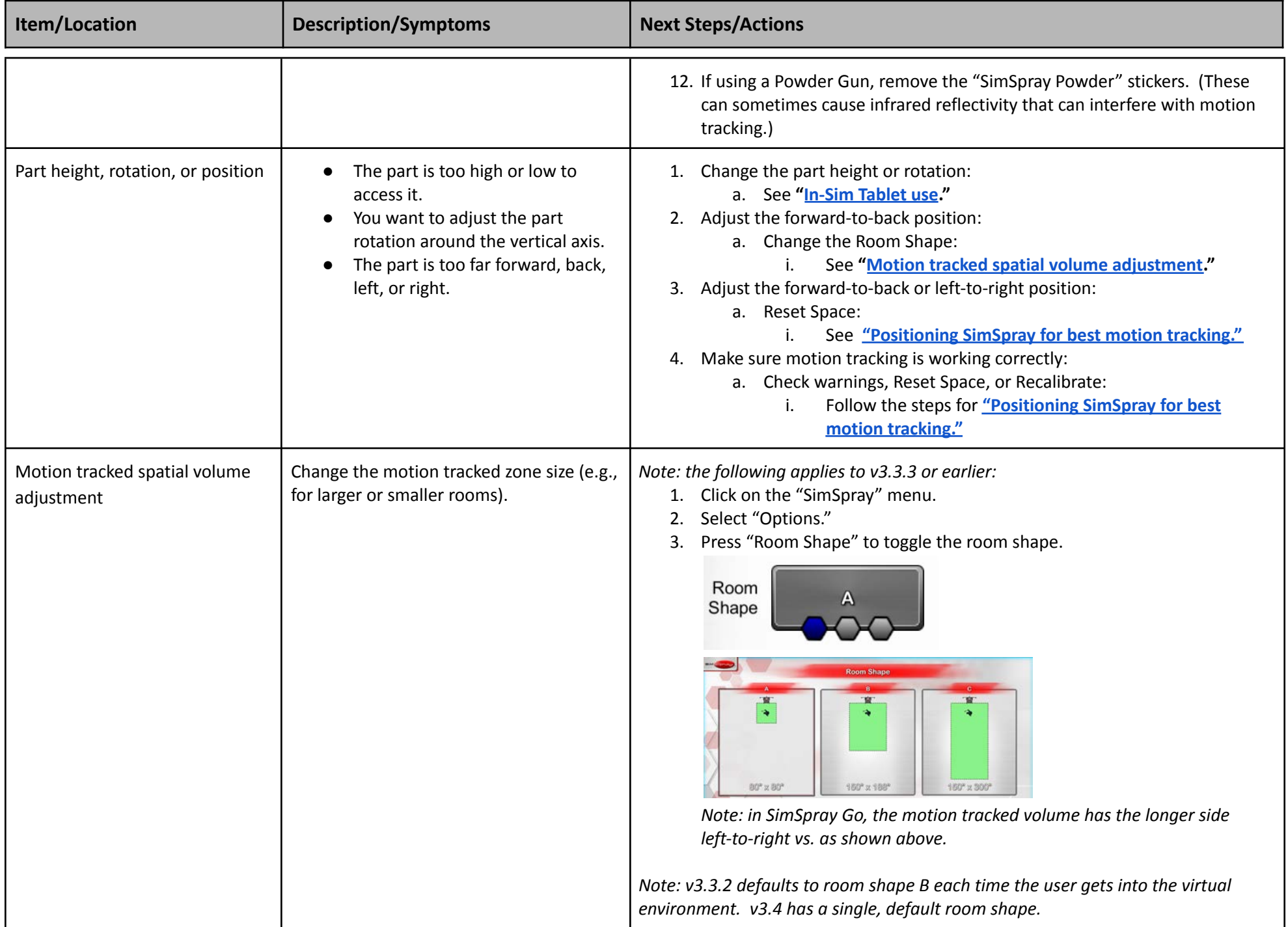

<span id="page-11-2"></span><span id="page-11-1"></span><span id="page-11-0"></span>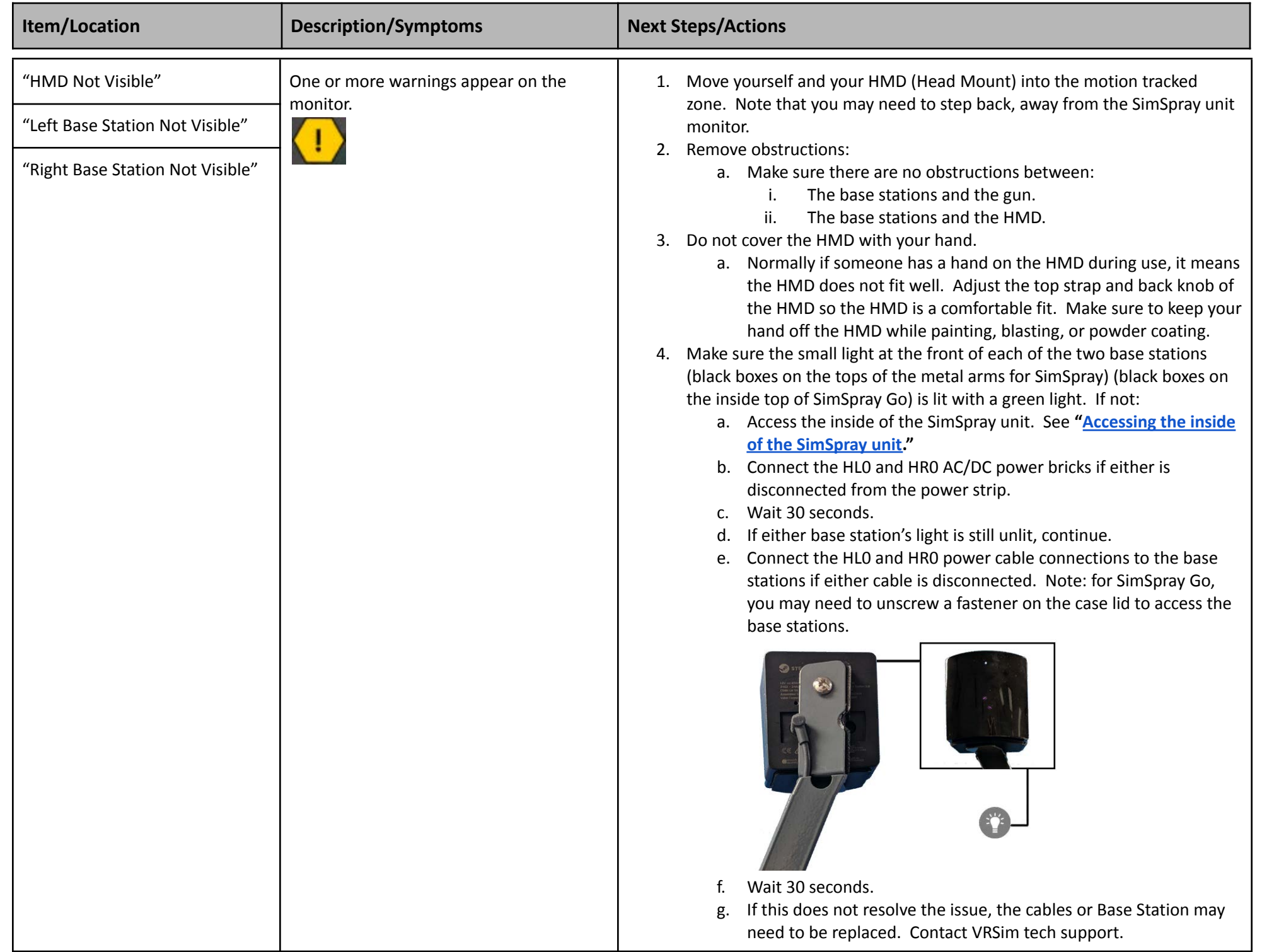

<span id="page-12-1"></span><span id="page-12-0"></span>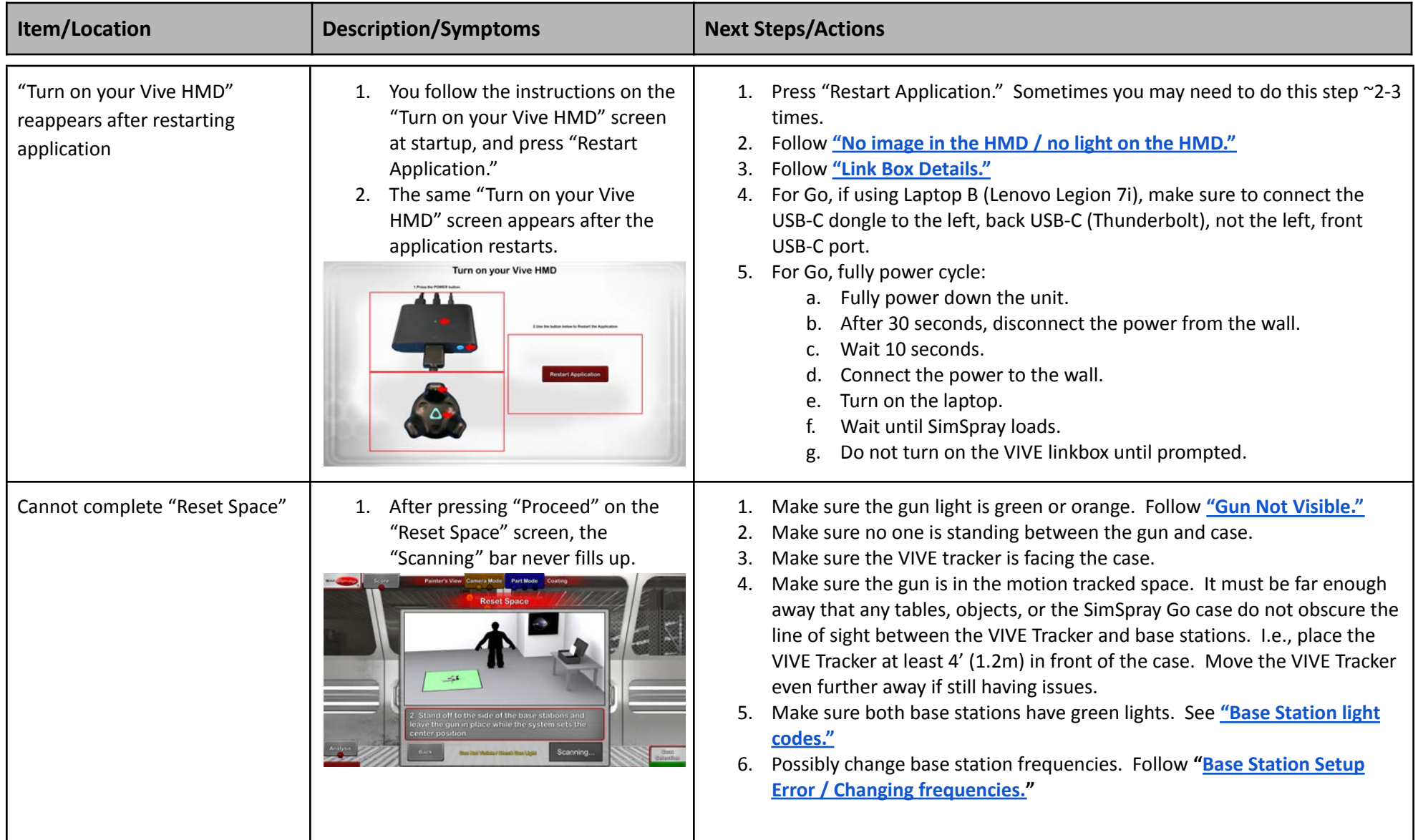

<span id="page-13-1"></span><span id="page-13-0"></span>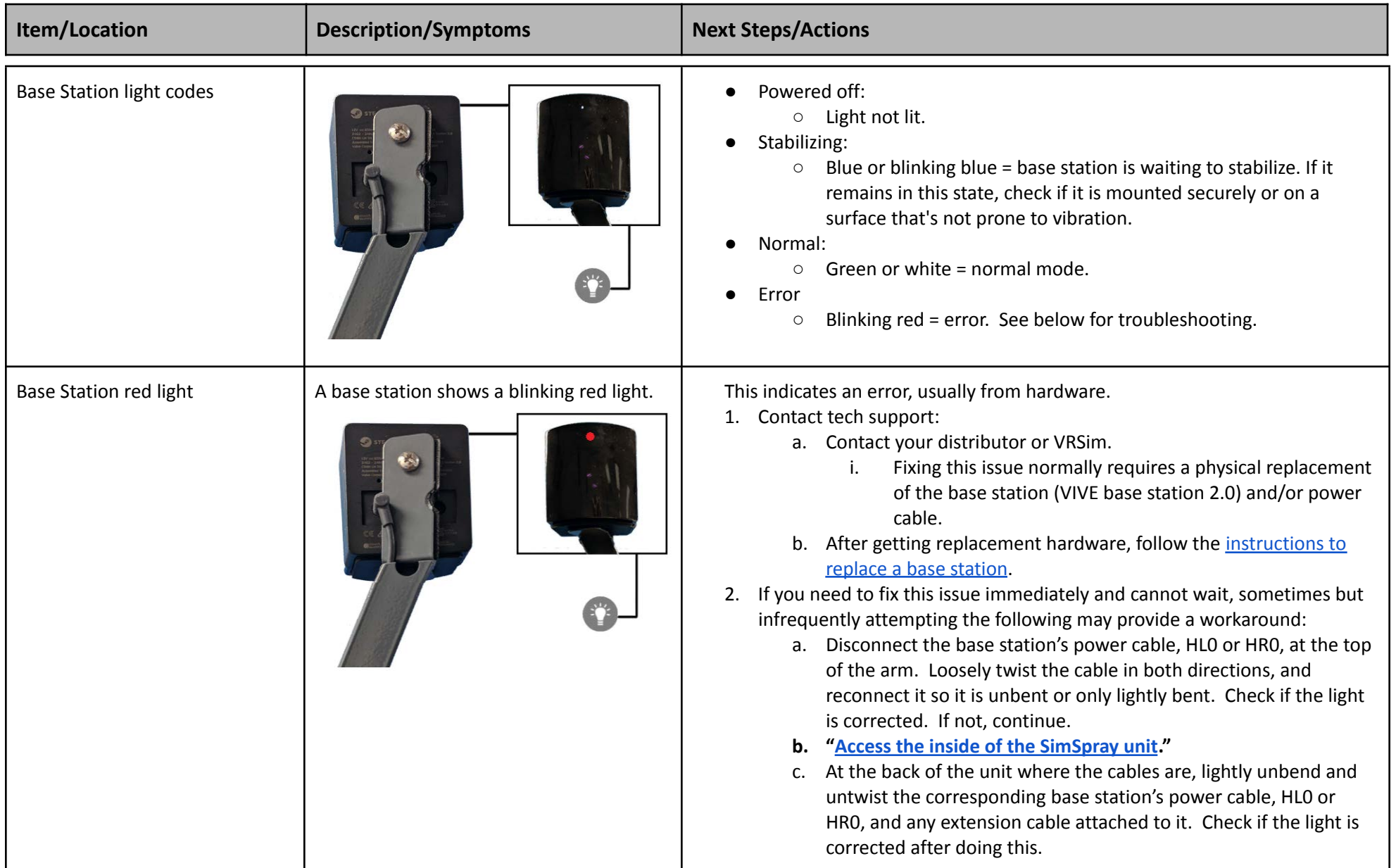

<span id="page-14-2"></span><span id="page-14-1"></span><span id="page-14-0"></span>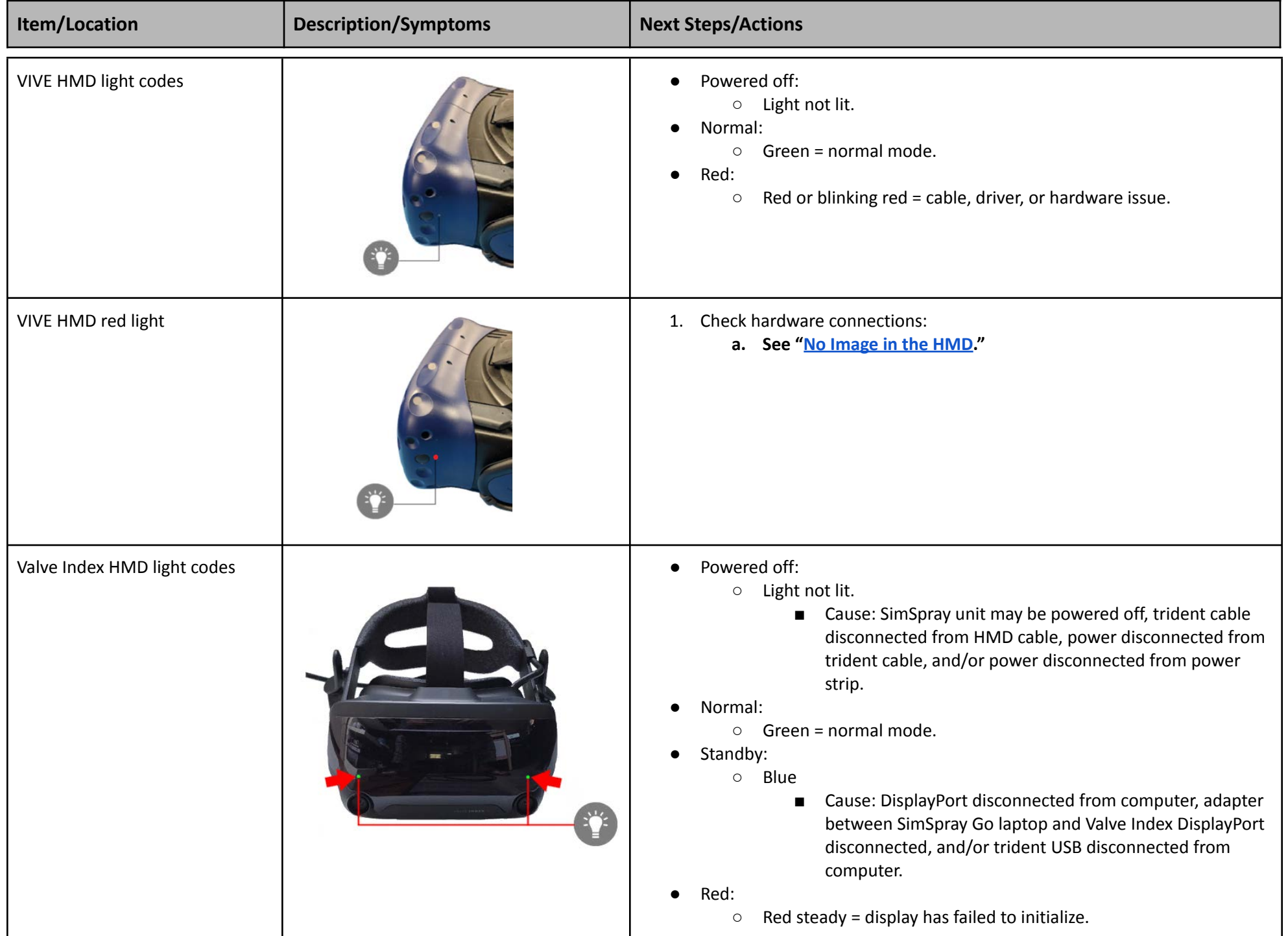

<span id="page-15-0"></span>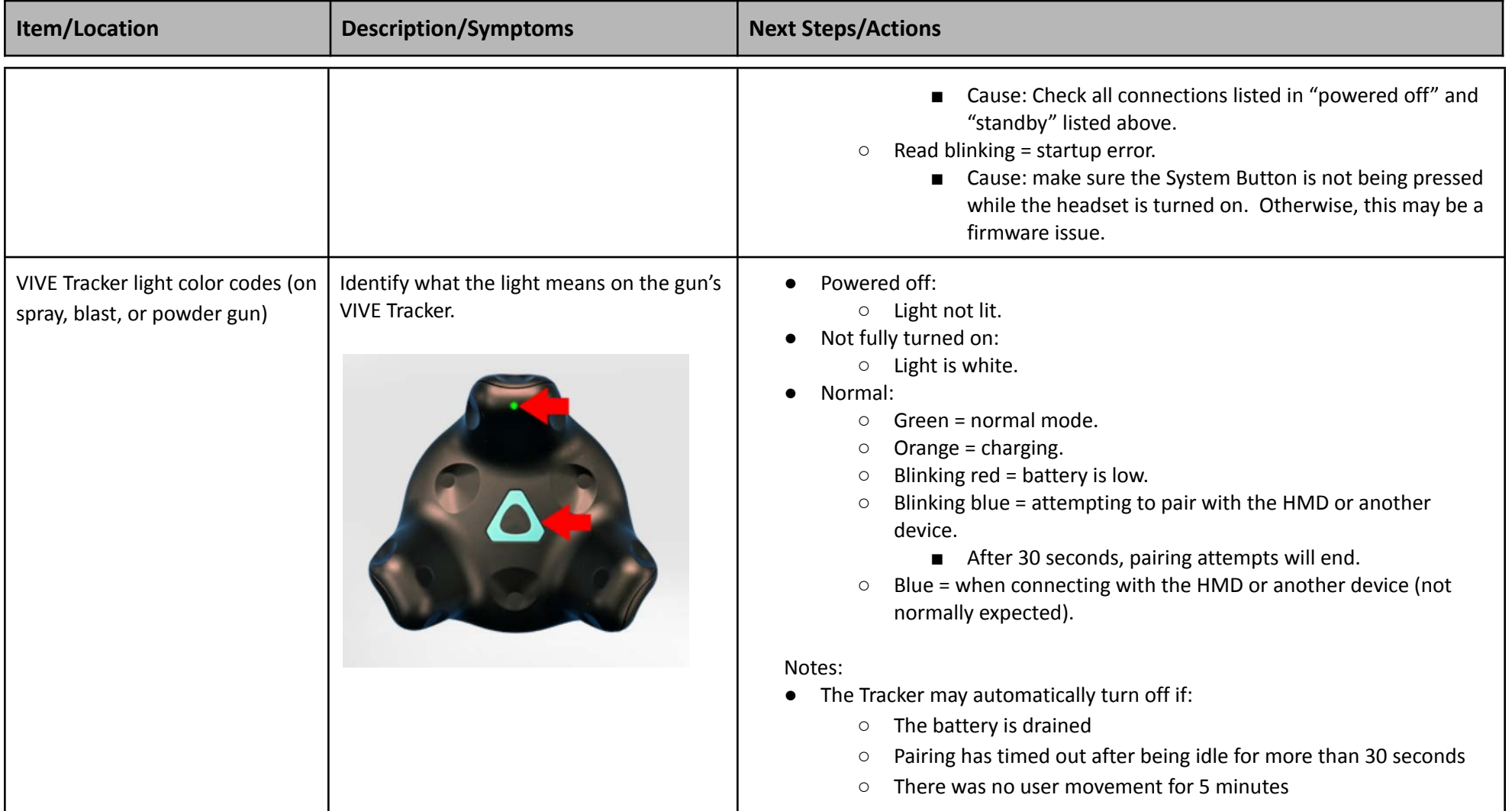

## <span id="page-15-1"></span>**CURRICULUM OR LESSON MODE:**

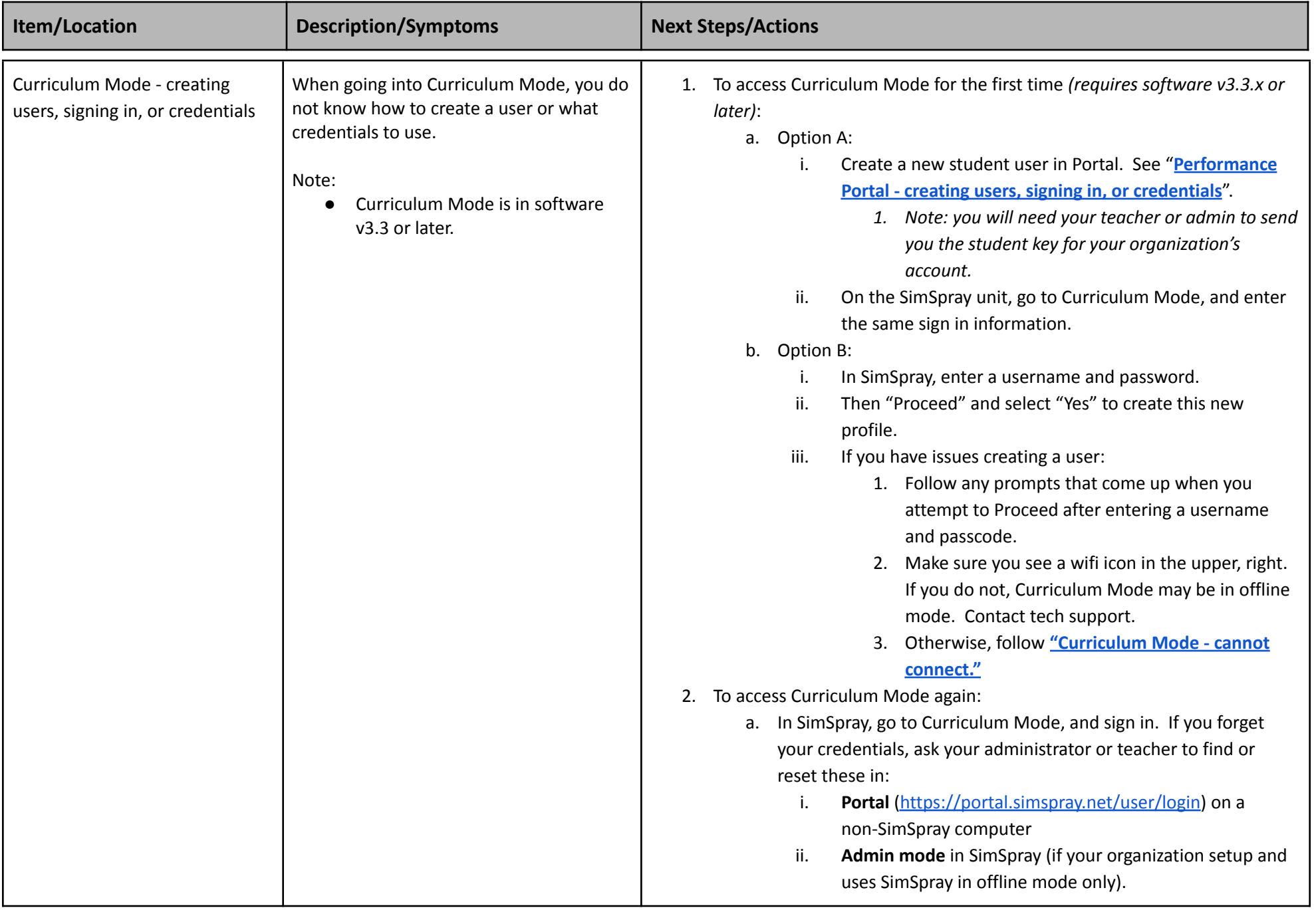

<span id="page-17-0"></span>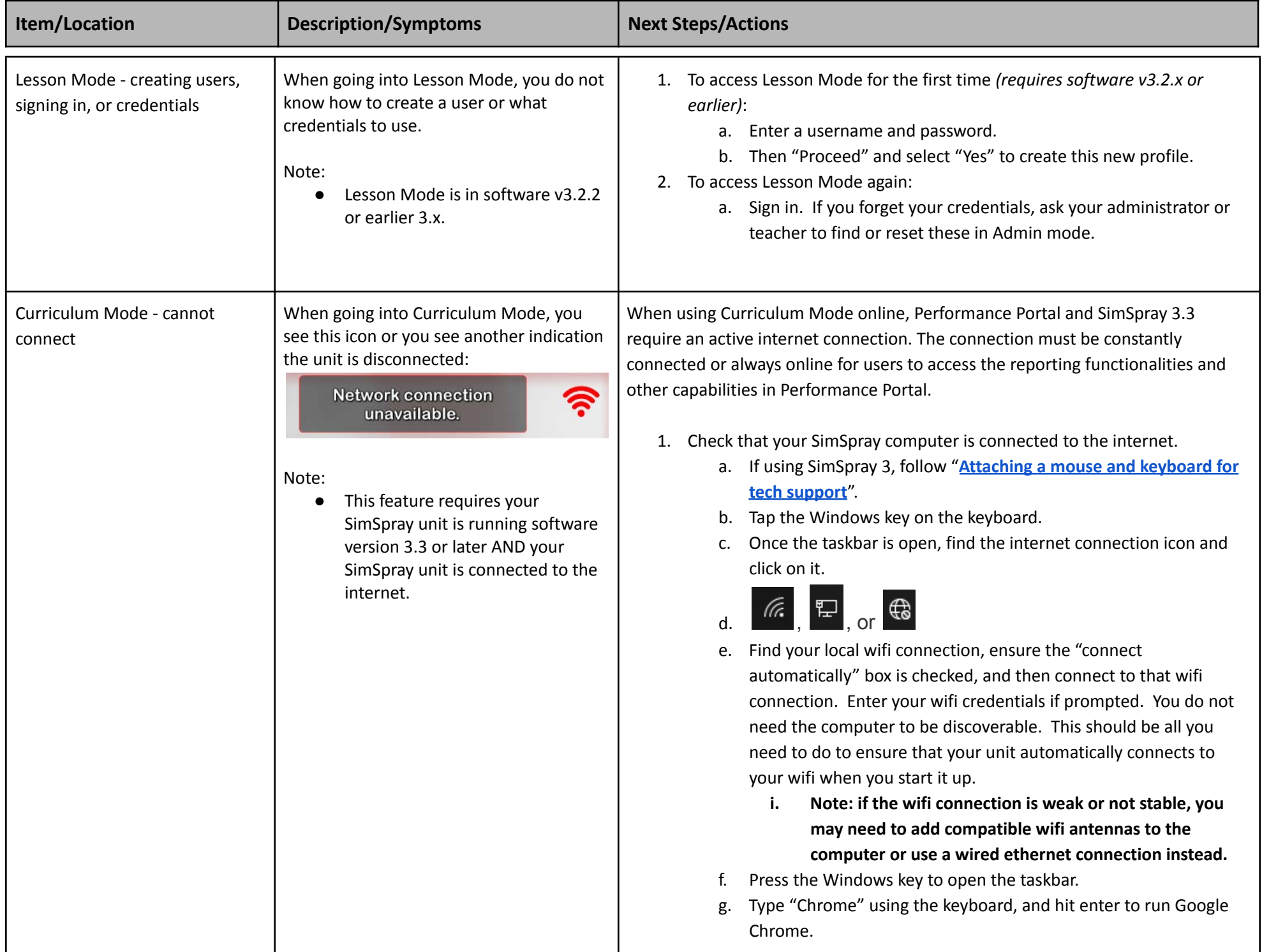

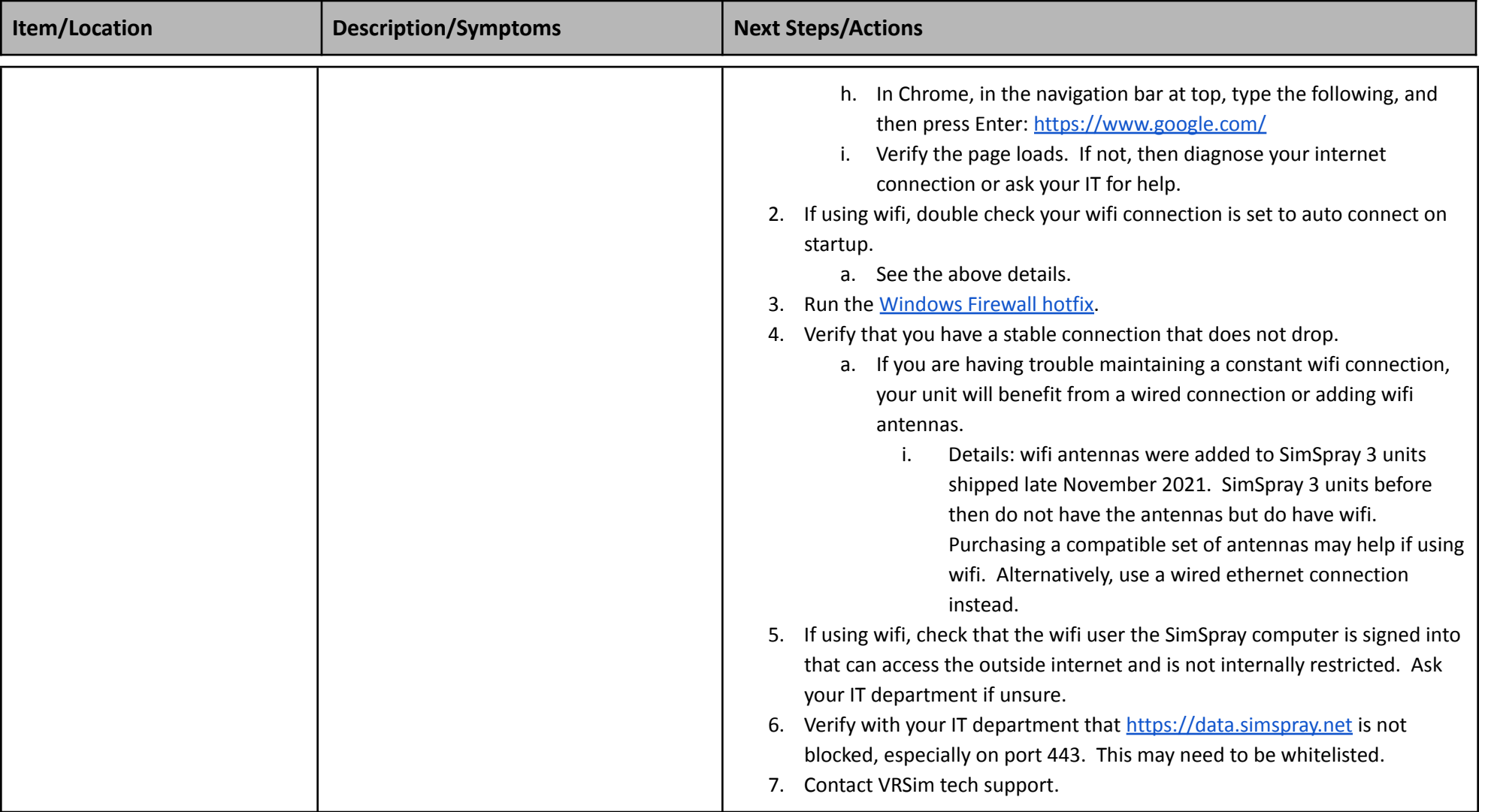

<span id="page-19-0"></span>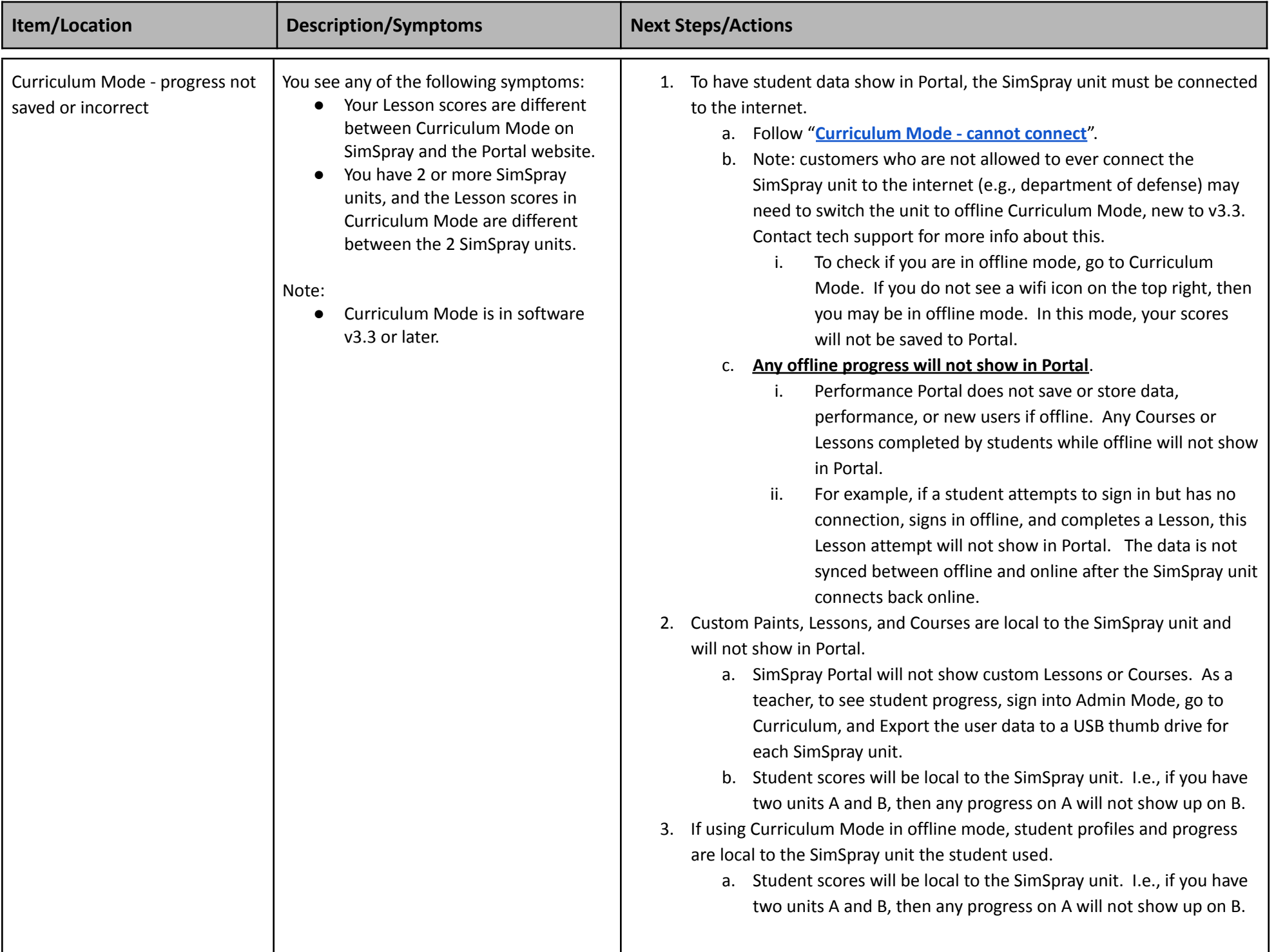

<span id="page-20-1"></span><span id="page-20-0"></span>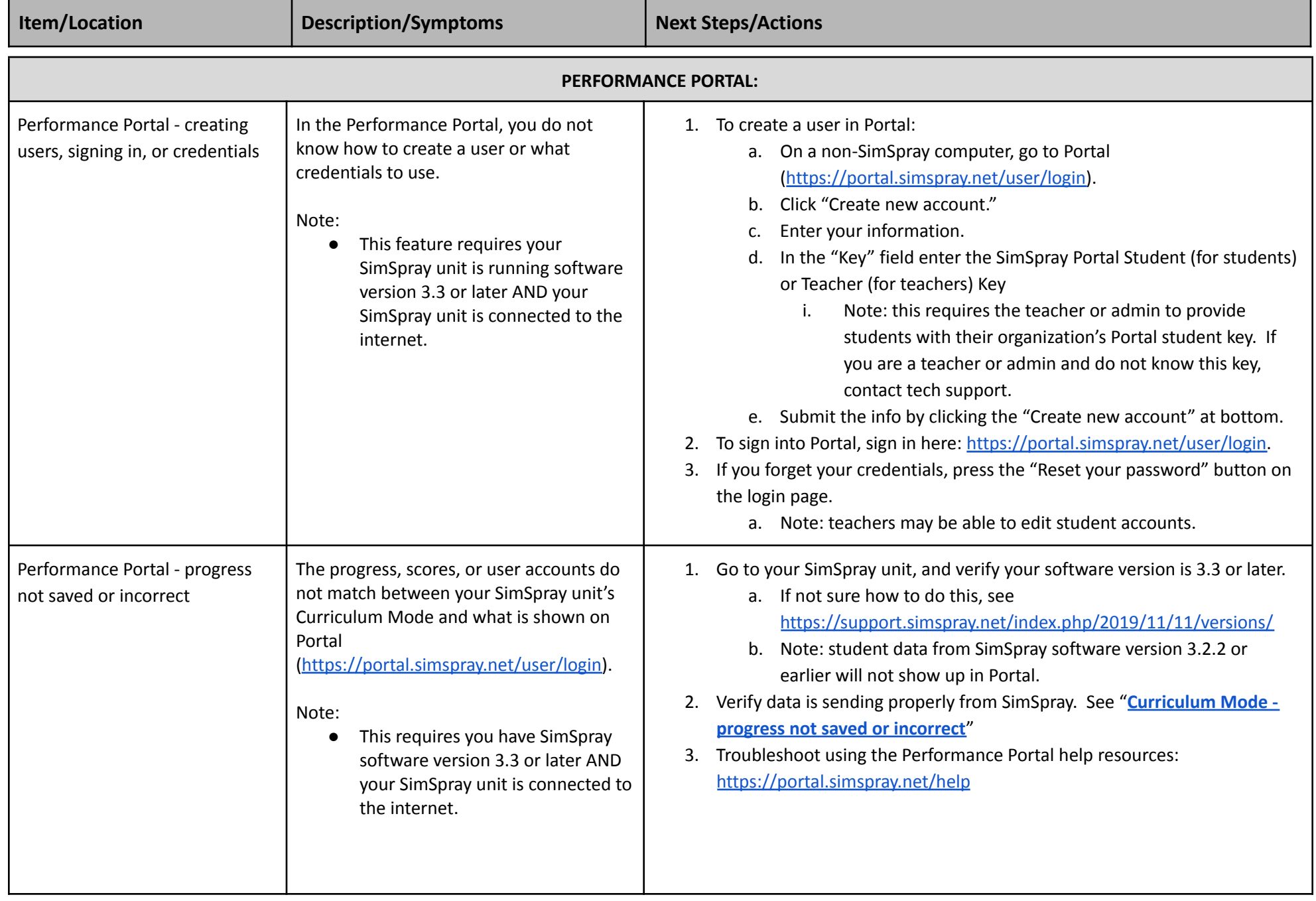

<span id="page-21-3"></span><span id="page-21-2"></span><span id="page-21-1"></span><span id="page-21-0"></span>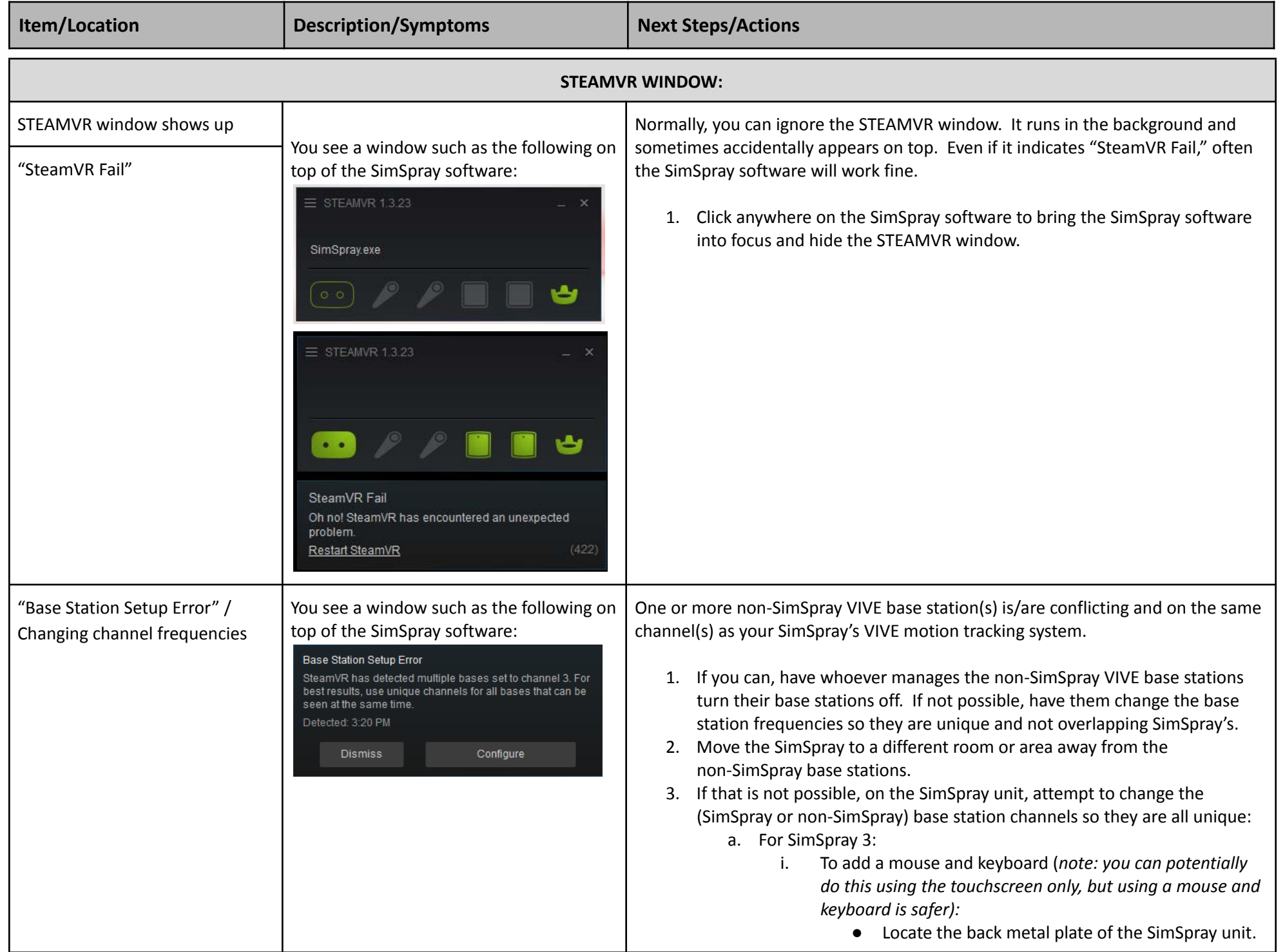

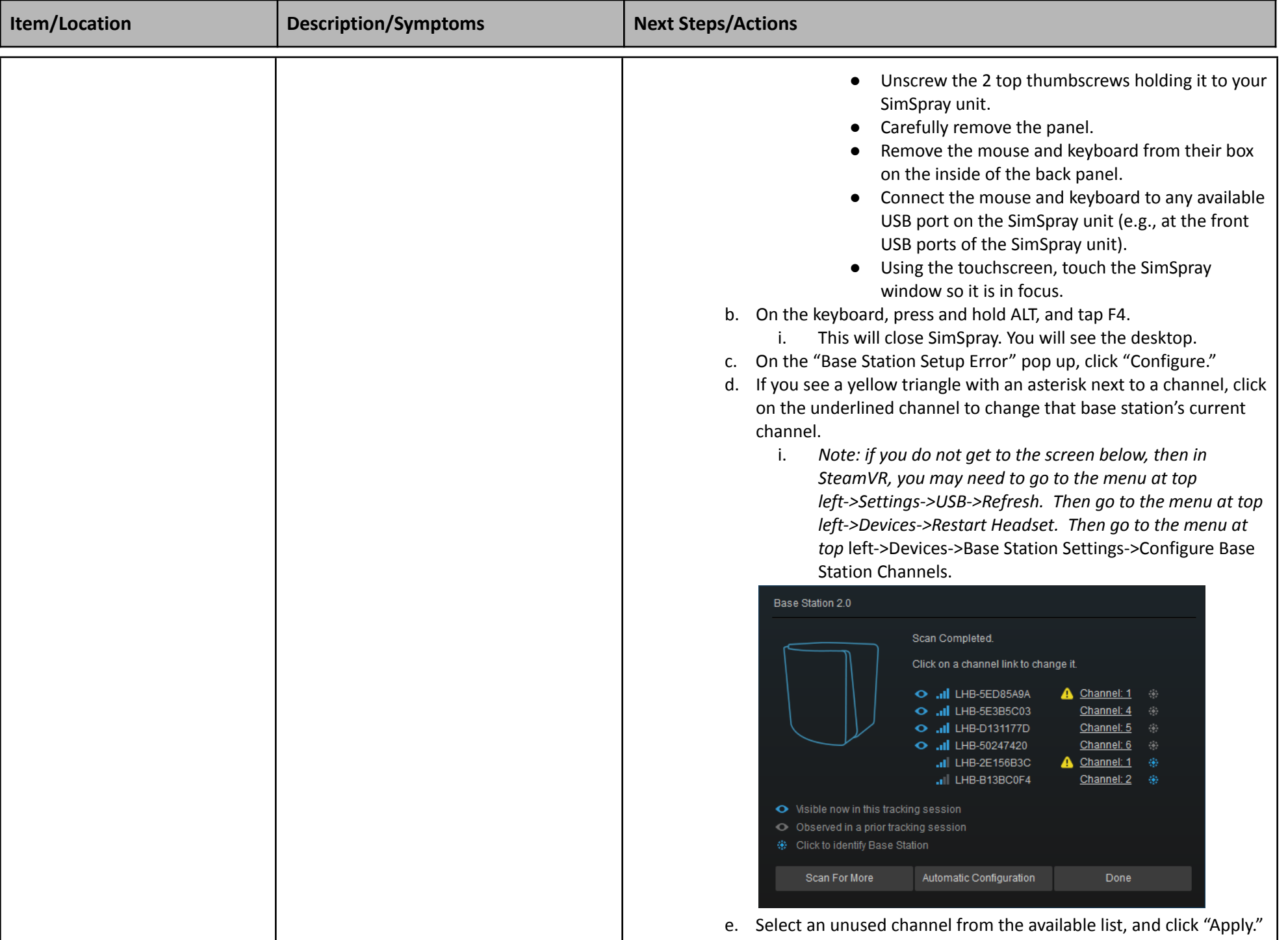

<span id="page-23-0"></span>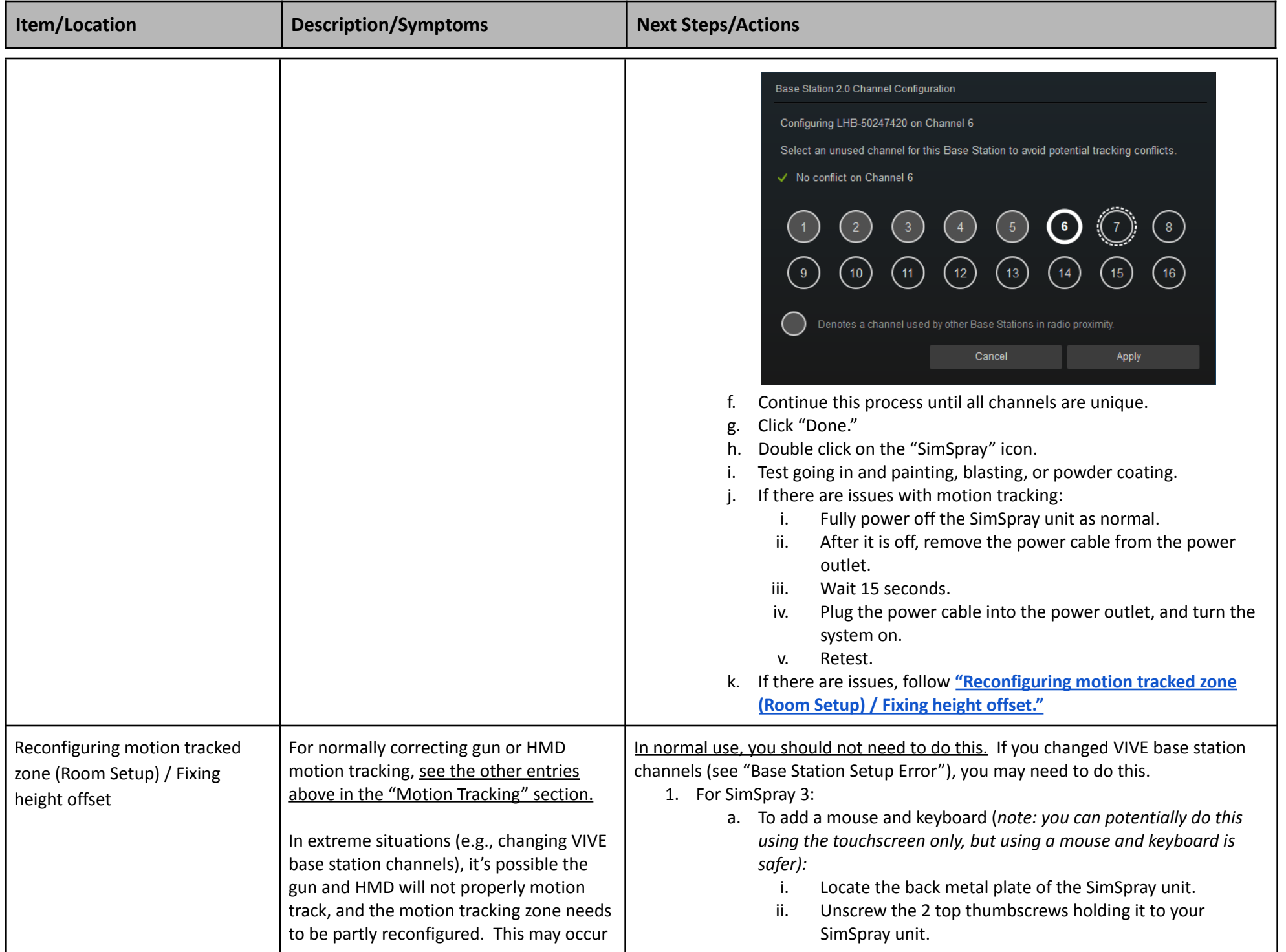

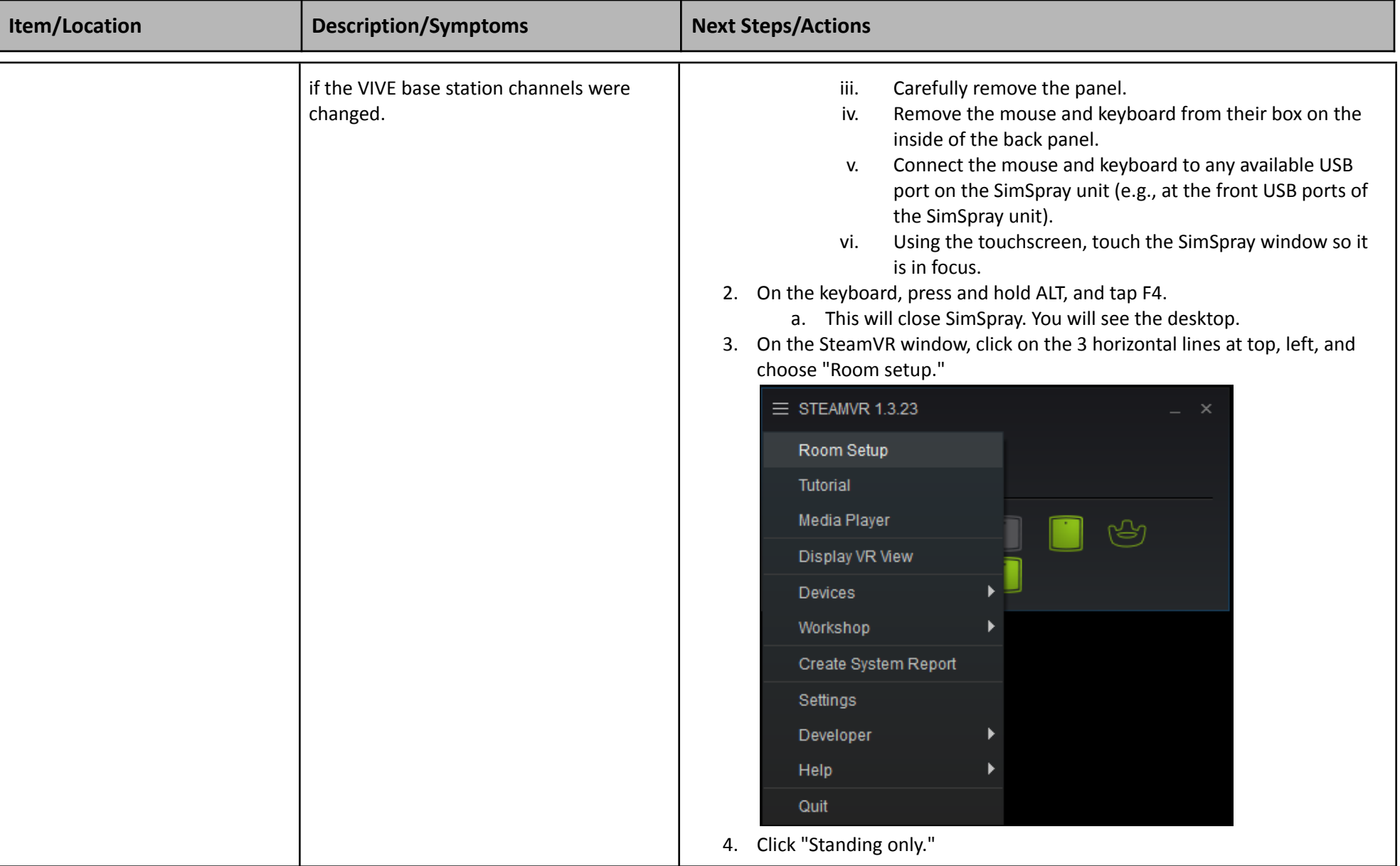

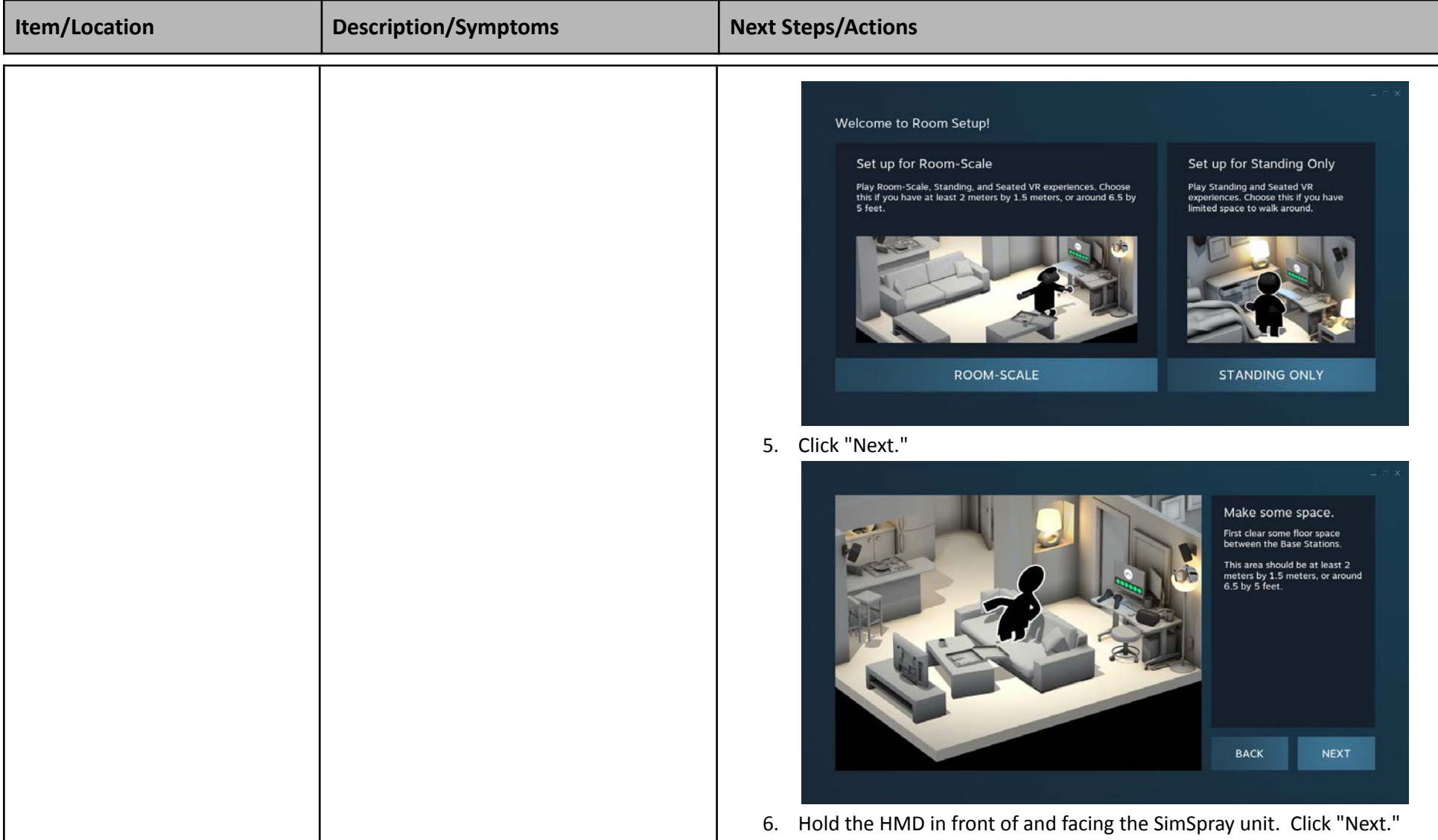

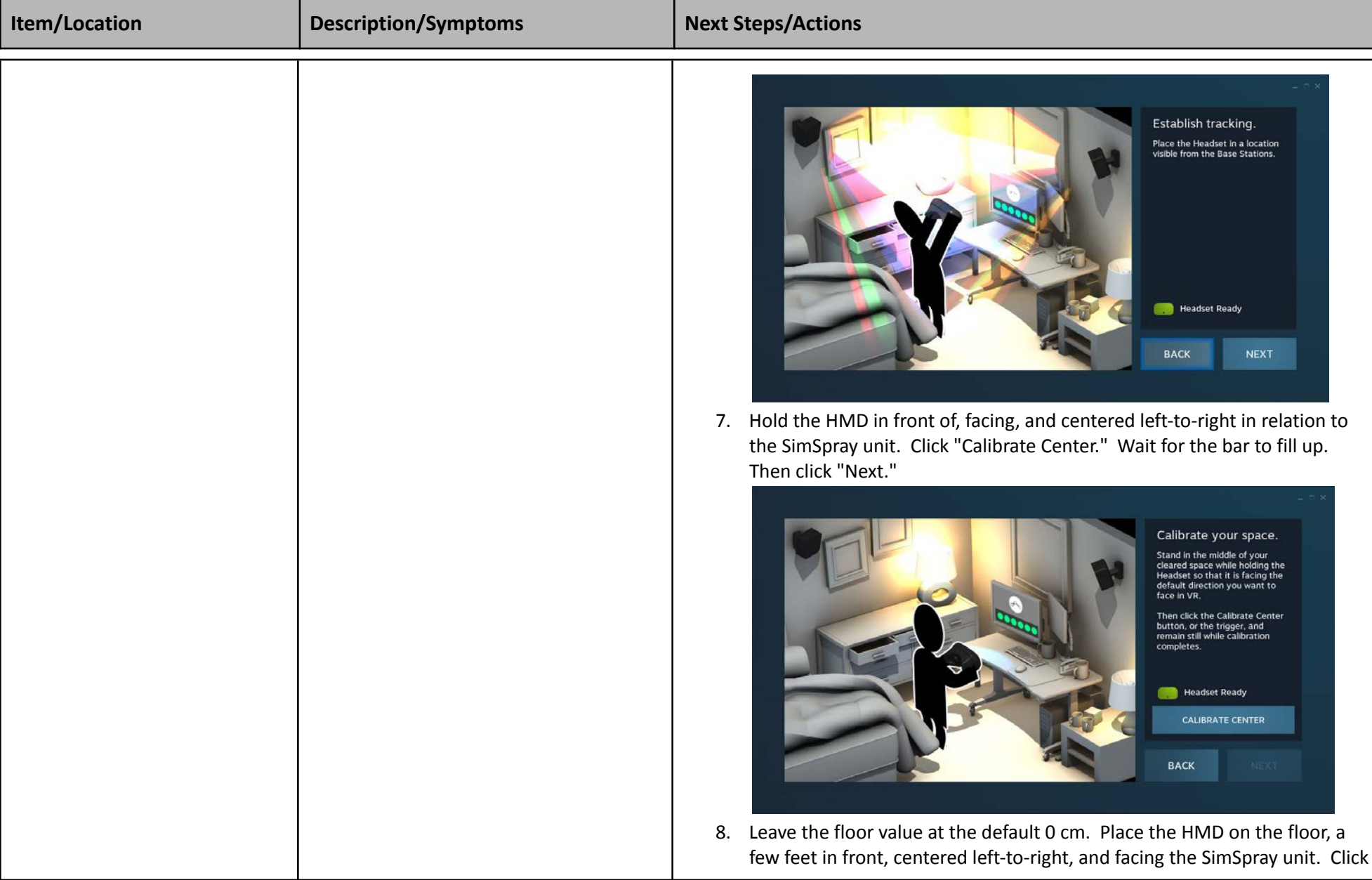

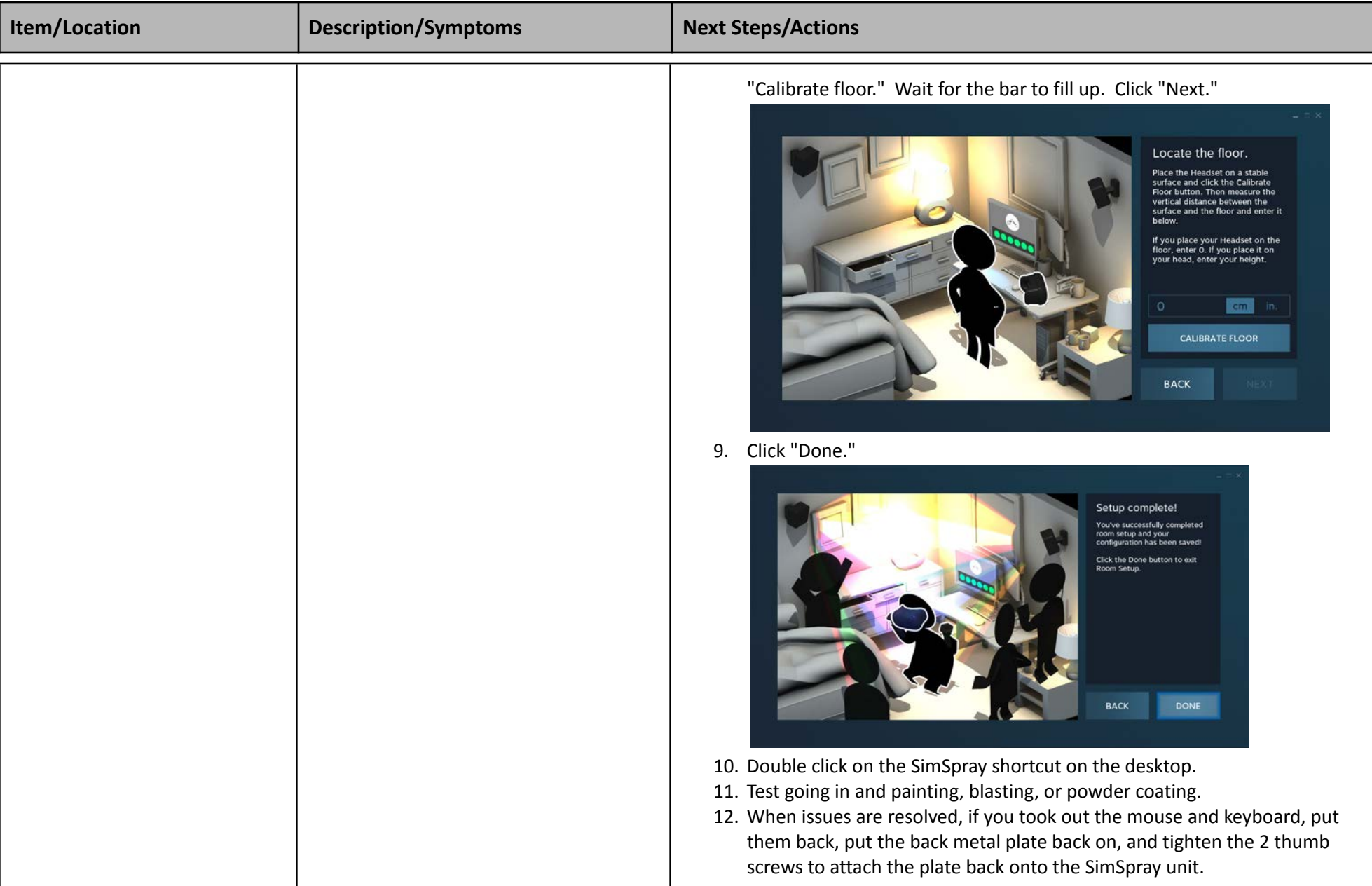

<span id="page-28-3"></span><span id="page-28-2"></span><span id="page-28-1"></span><span id="page-28-0"></span>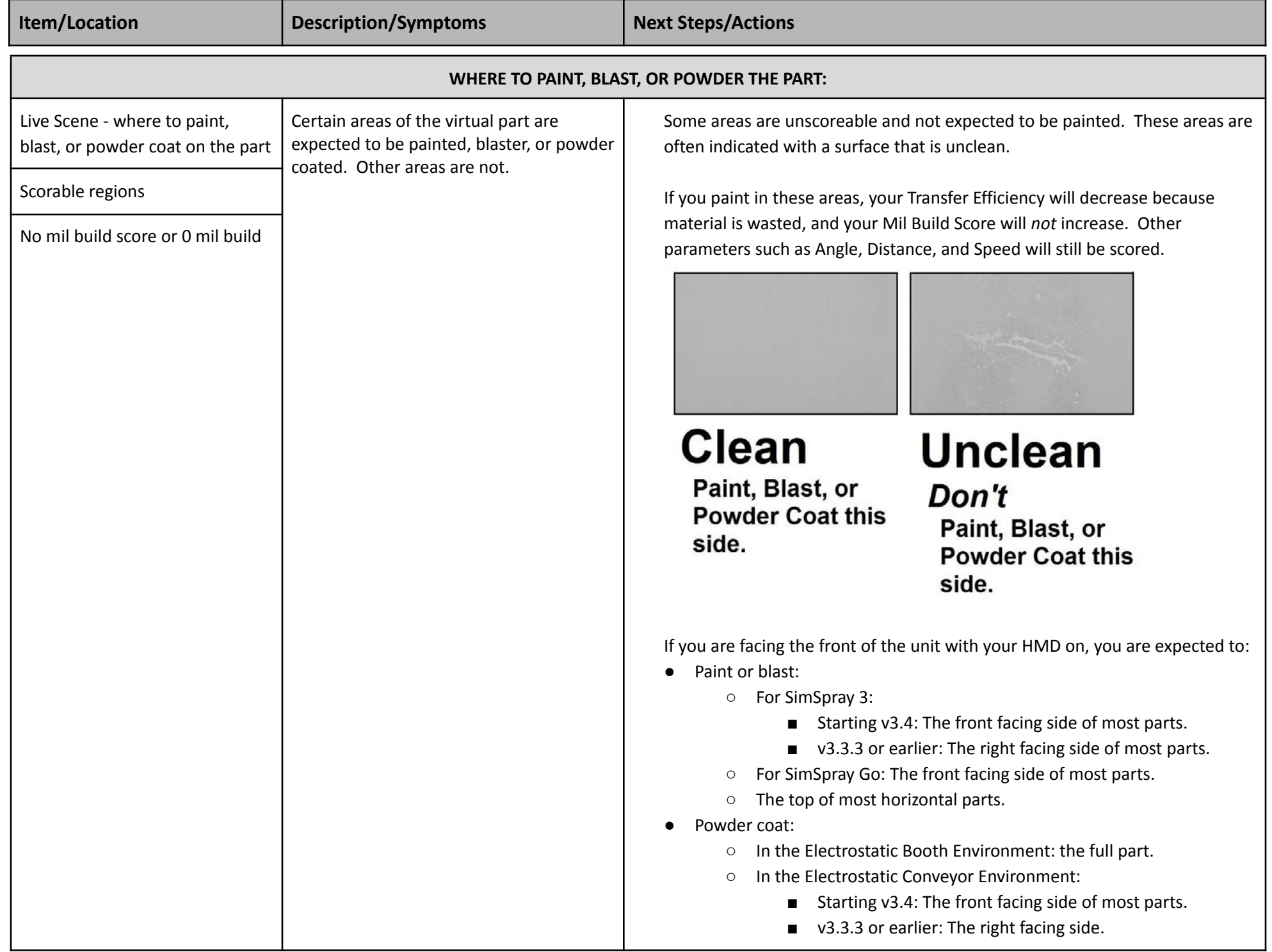

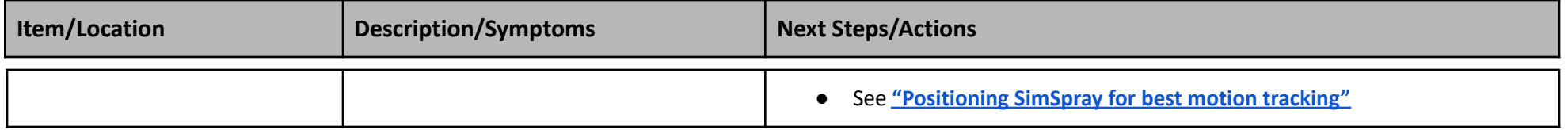

<span id="page-29-1"></span><span id="page-29-0"></span>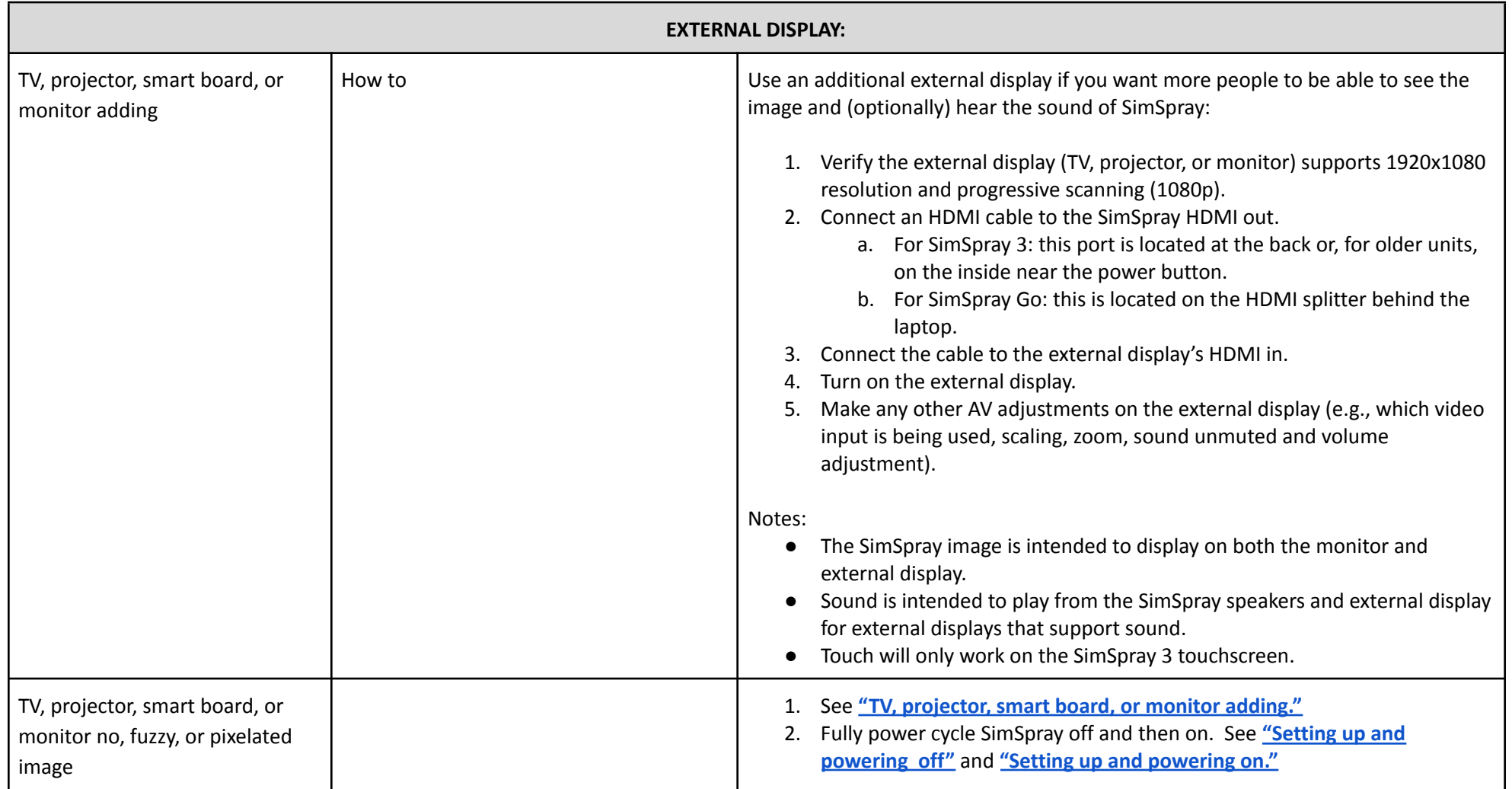

<span id="page-29-3"></span><span id="page-29-2"></span>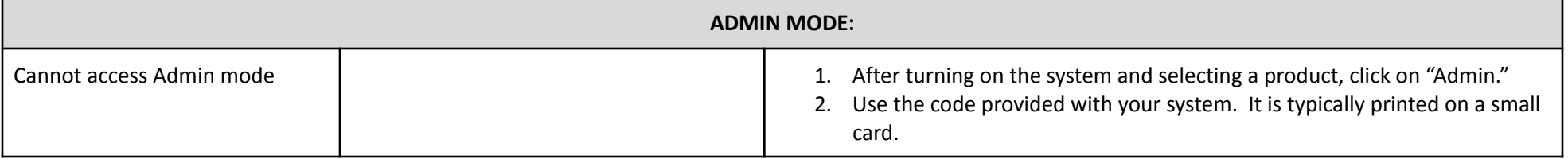

*Doc. version 1.16, Updated 8/1/2023* Copyright 2023 VRSim, Inc. Page 30 of 41

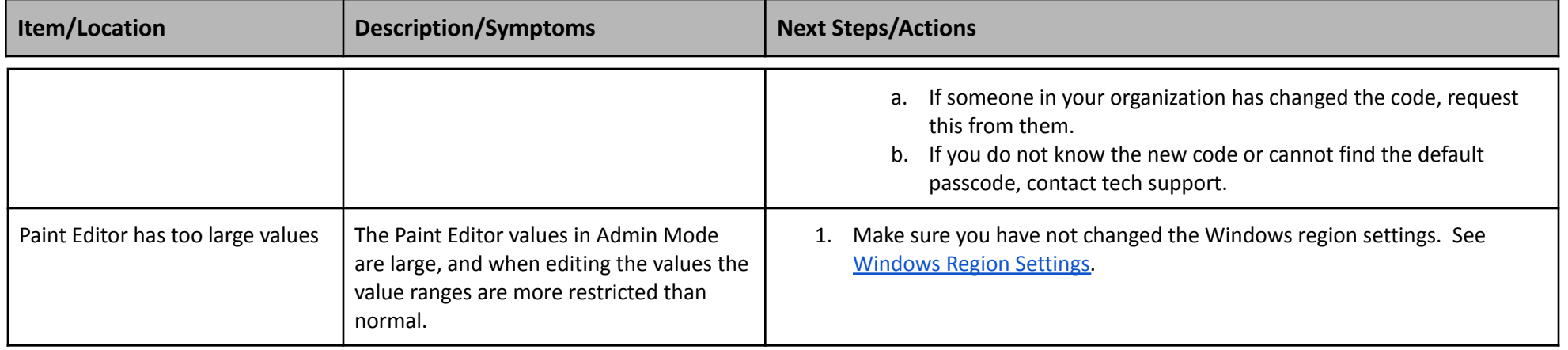

<span id="page-30-2"></span><span id="page-30-1"></span><span id="page-30-0"></span>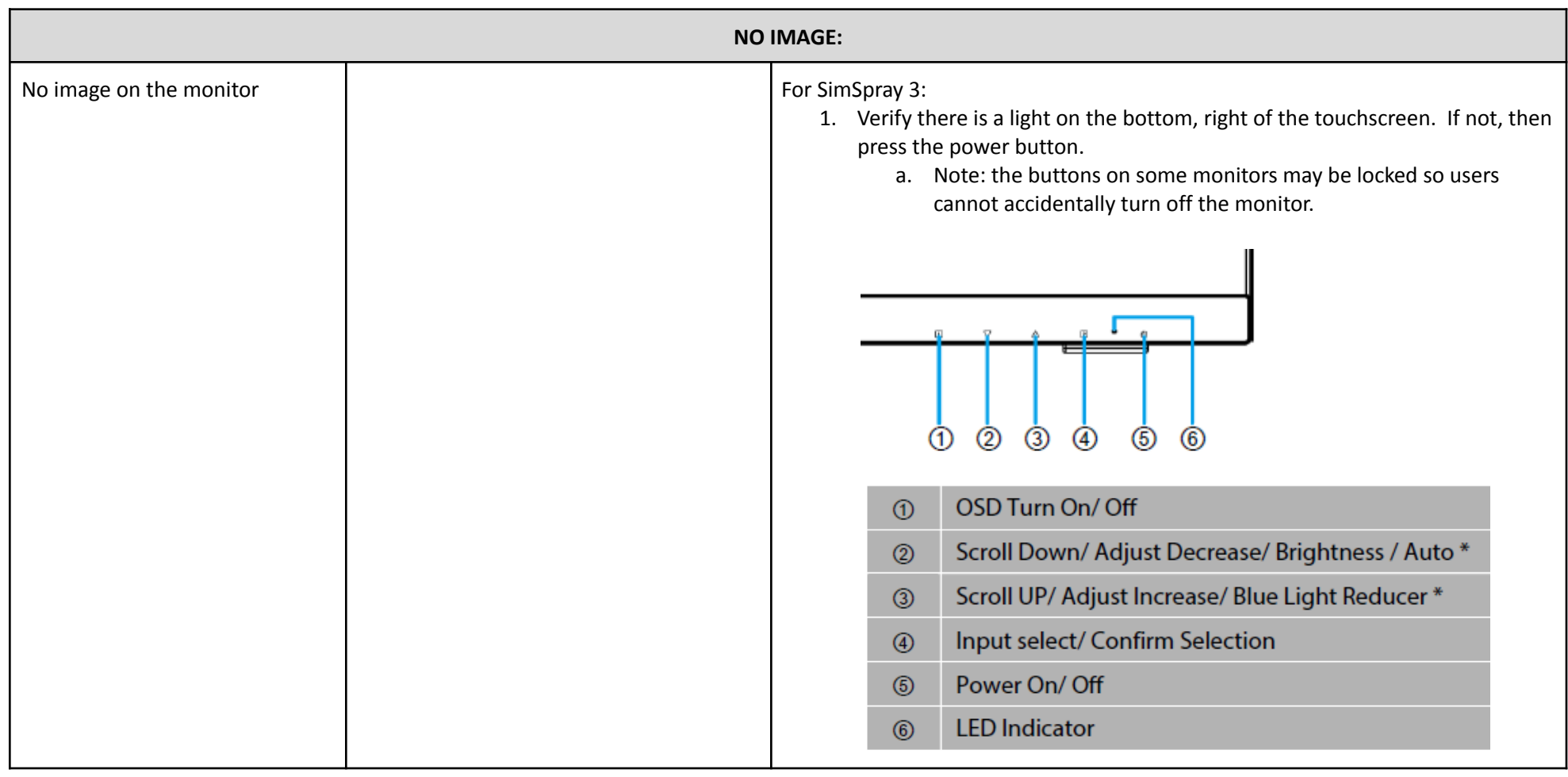

*Doc. version 1.16, Updated 8/1/2023* Copyright 2023 VRSim, Inc. Page 31 of 41

<span id="page-31-0"></span>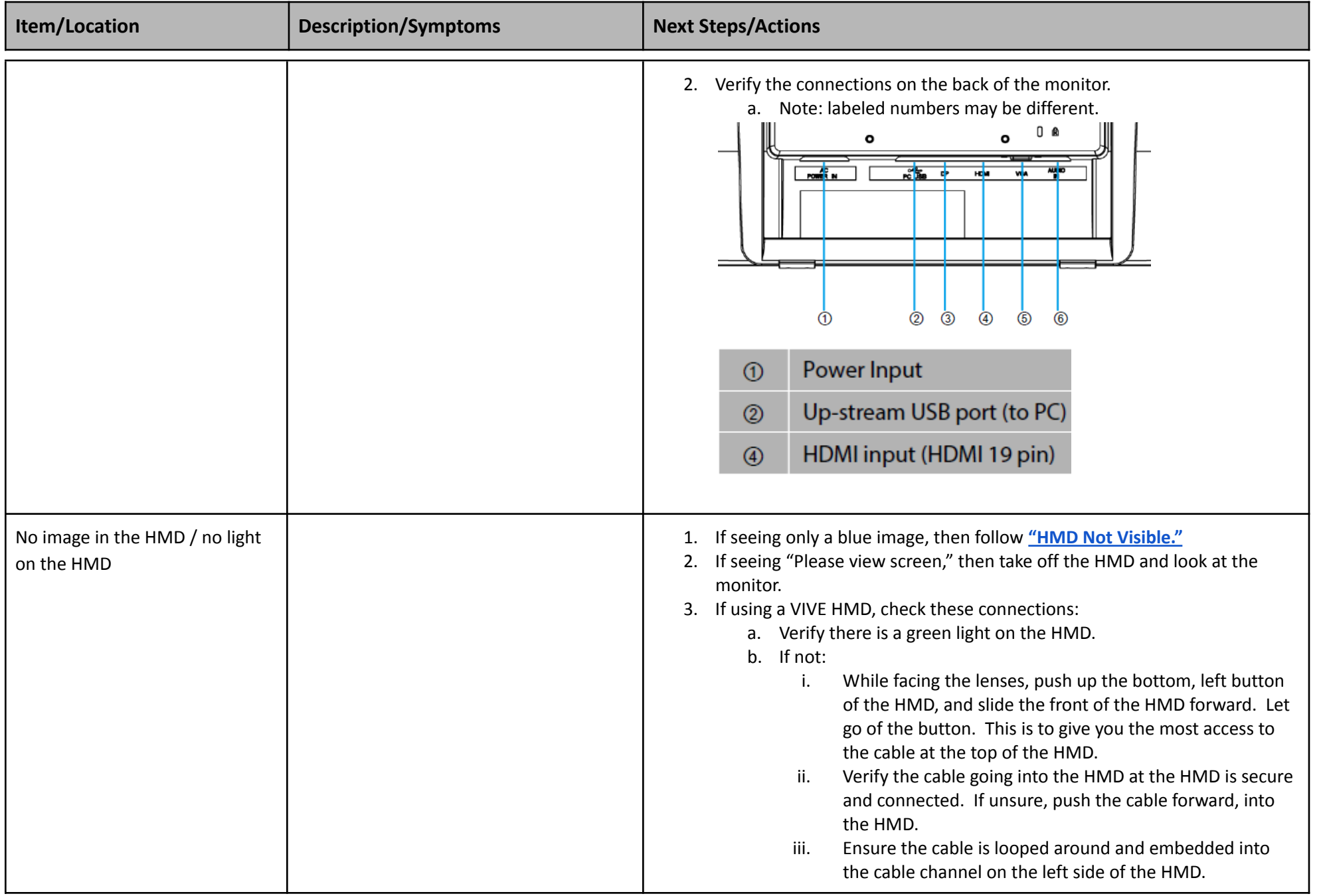

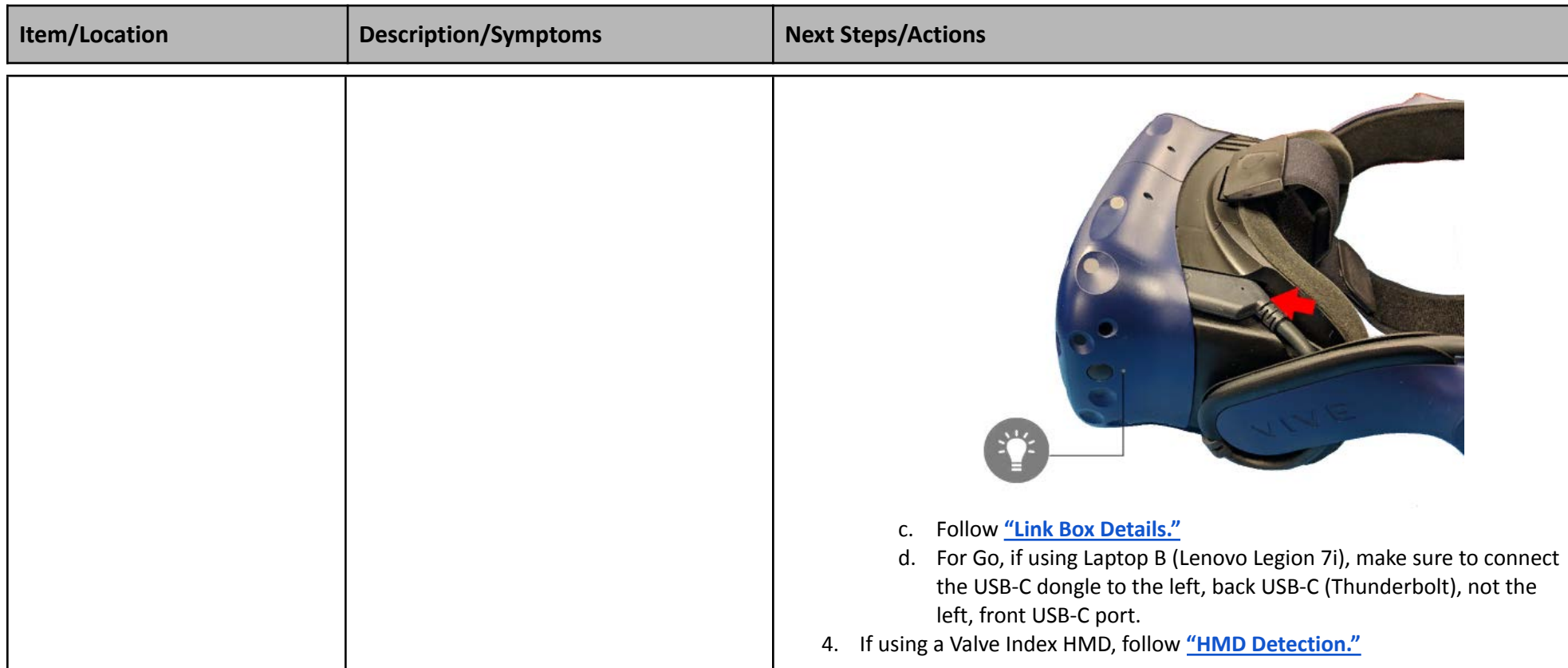

<span id="page-32-1"></span><span id="page-32-0"></span>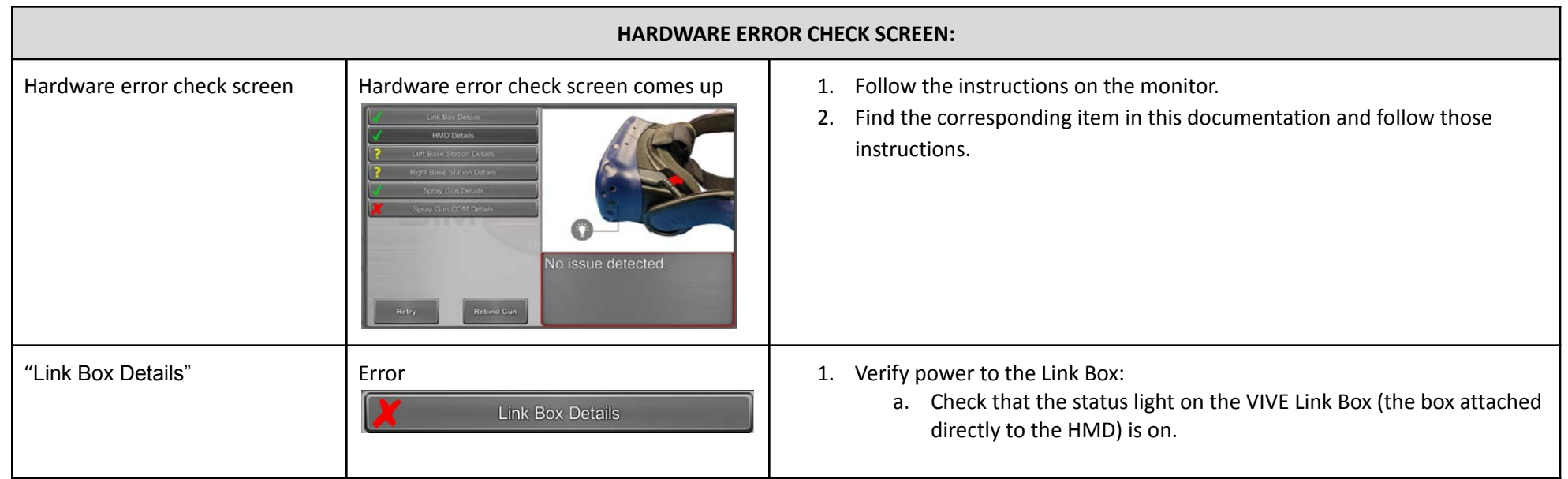

<span id="page-33-0"></span>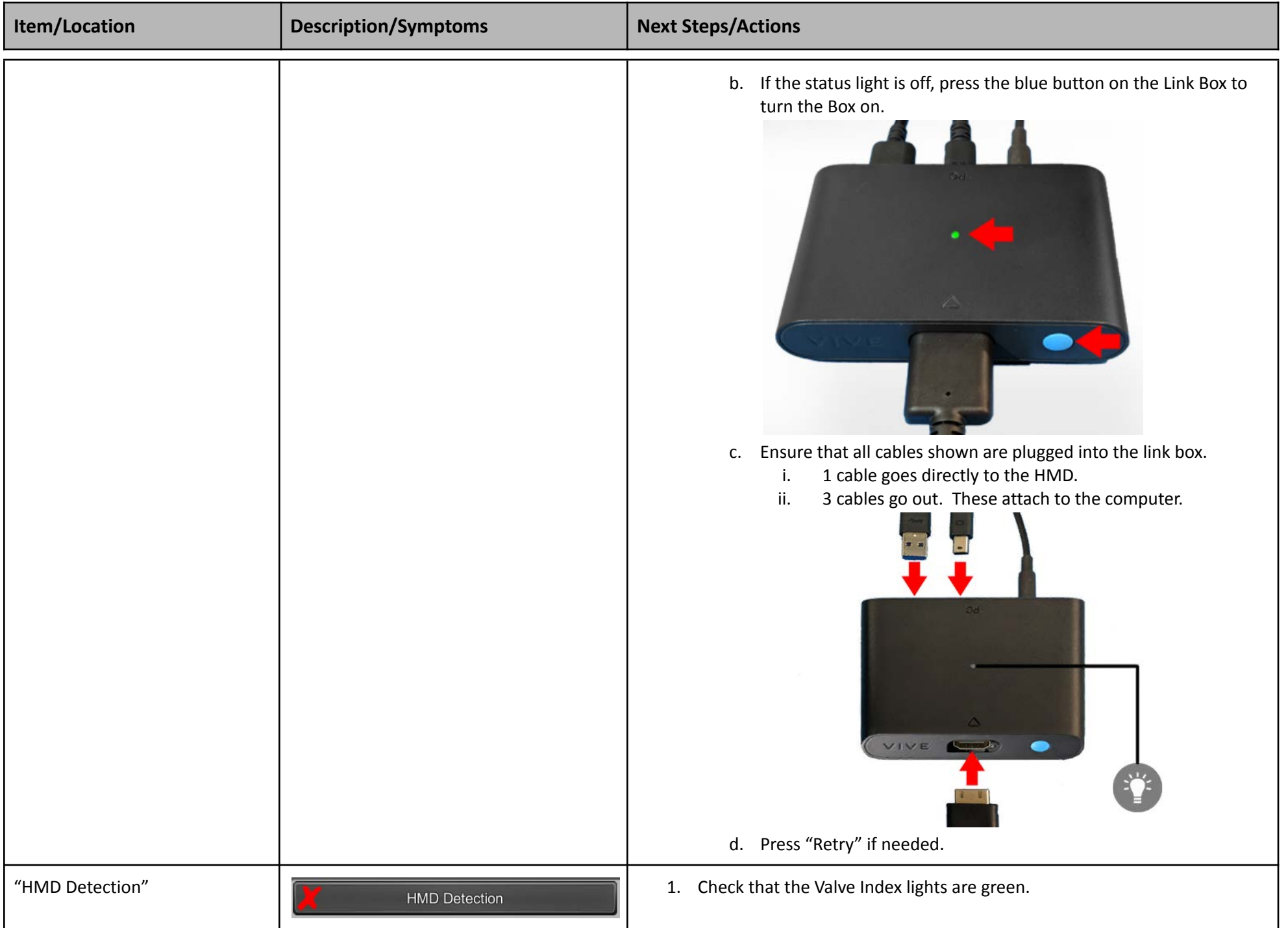

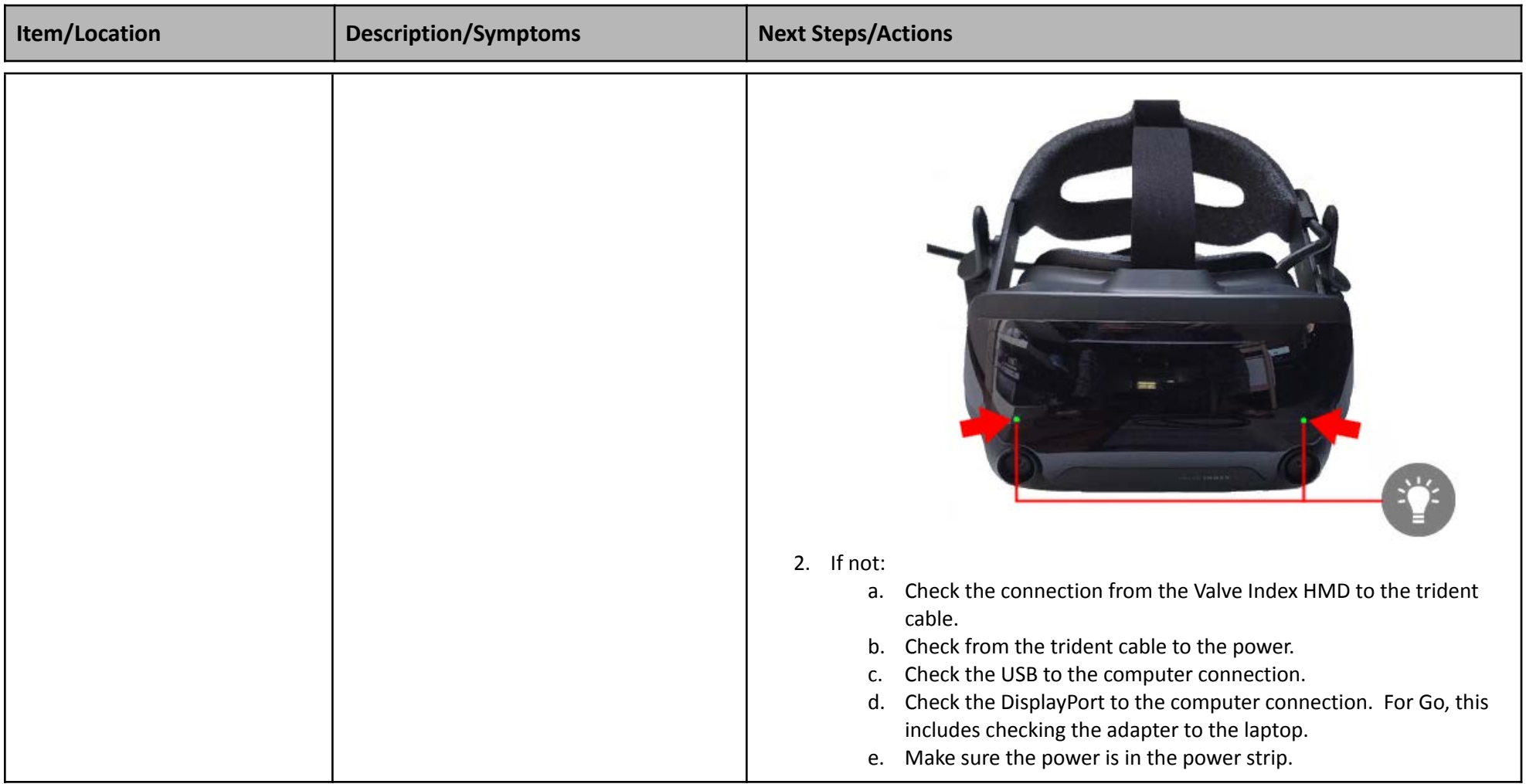

<span id="page-35-4"></span><span id="page-35-3"></span><span id="page-35-2"></span><span id="page-35-1"></span><span id="page-35-0"></span>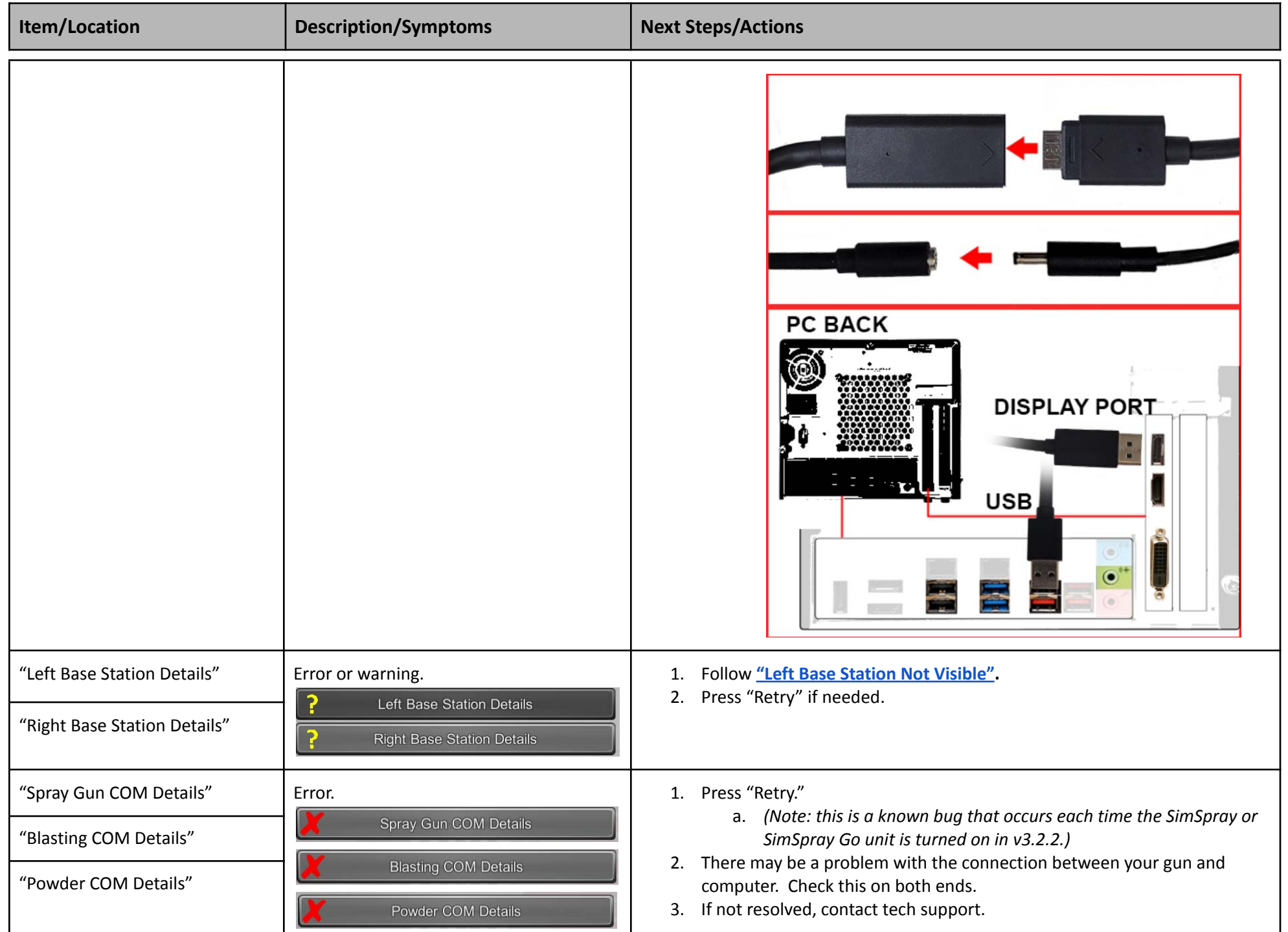

<span id="page-36-2"></span><span id="page-36-1"></span><span id="page-36-0"></span>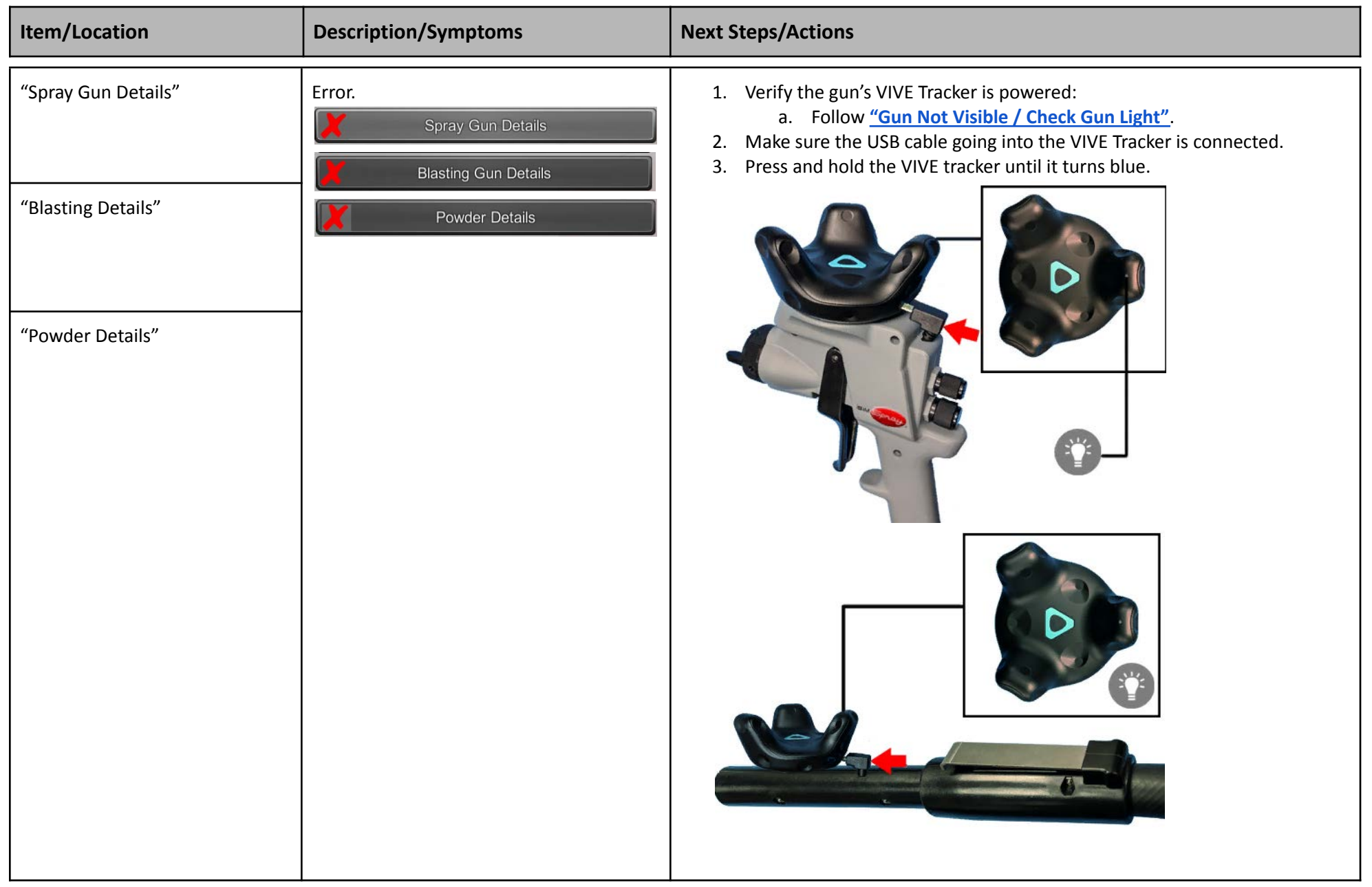

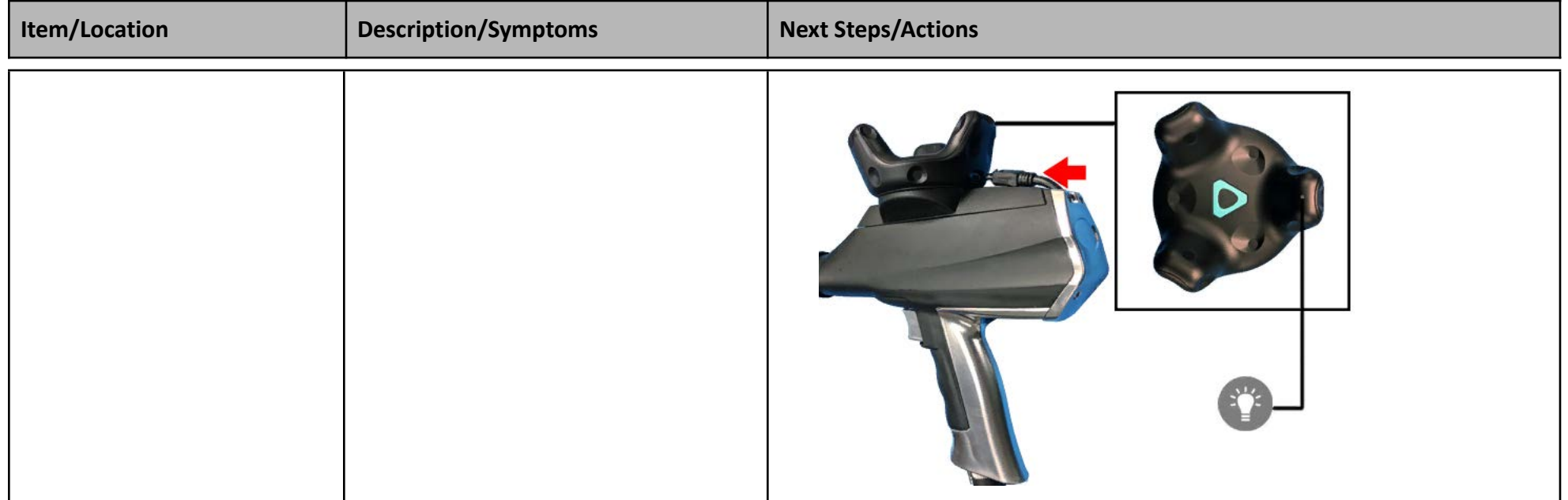

<span id="page-37-1"></span><span id="page-37-0"></span>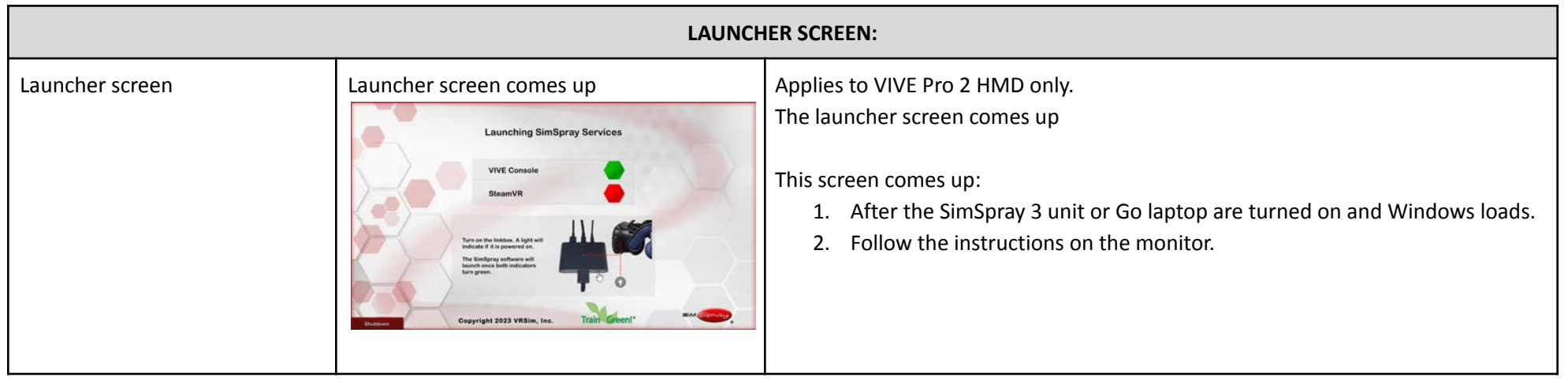

<span id="page-37-3"></span><span id="page-37-2"></span>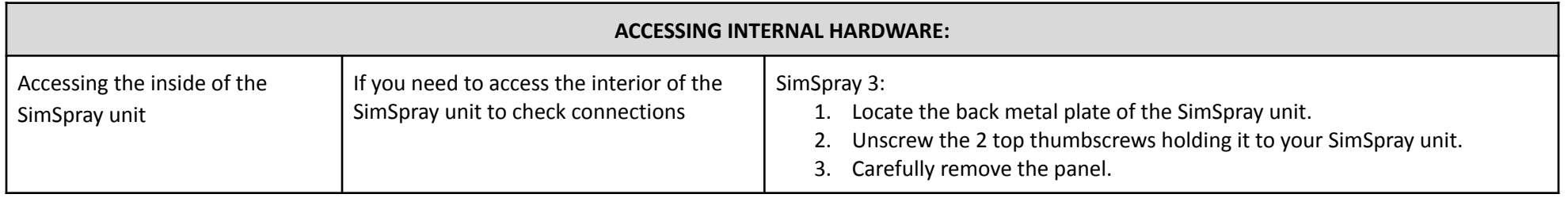

*Doc. version 1.16, Updated 8/1/2023* Copyright 2023 VRSim, Inc. Page 38 of 41

<span id="page-38-0"></span>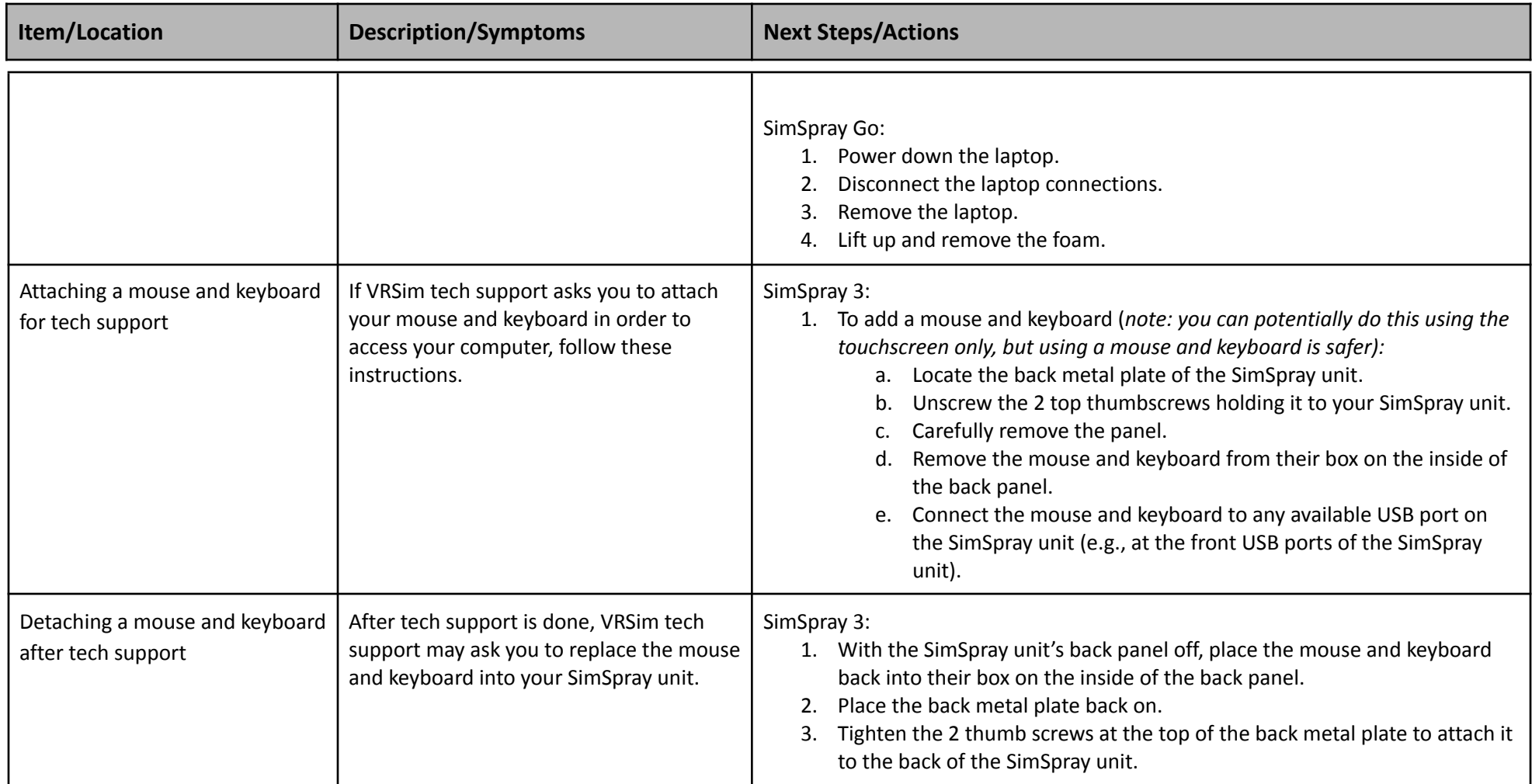

<span id="page-38-4"></span><span id="page-38-3"></span><span id="page-38-2"></span><span id="page-38-1"></span>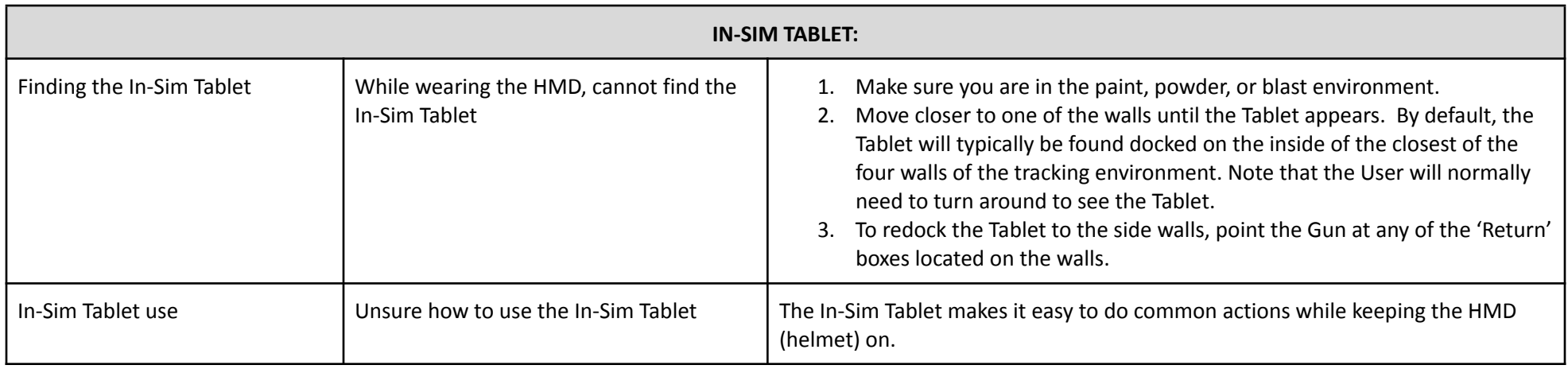

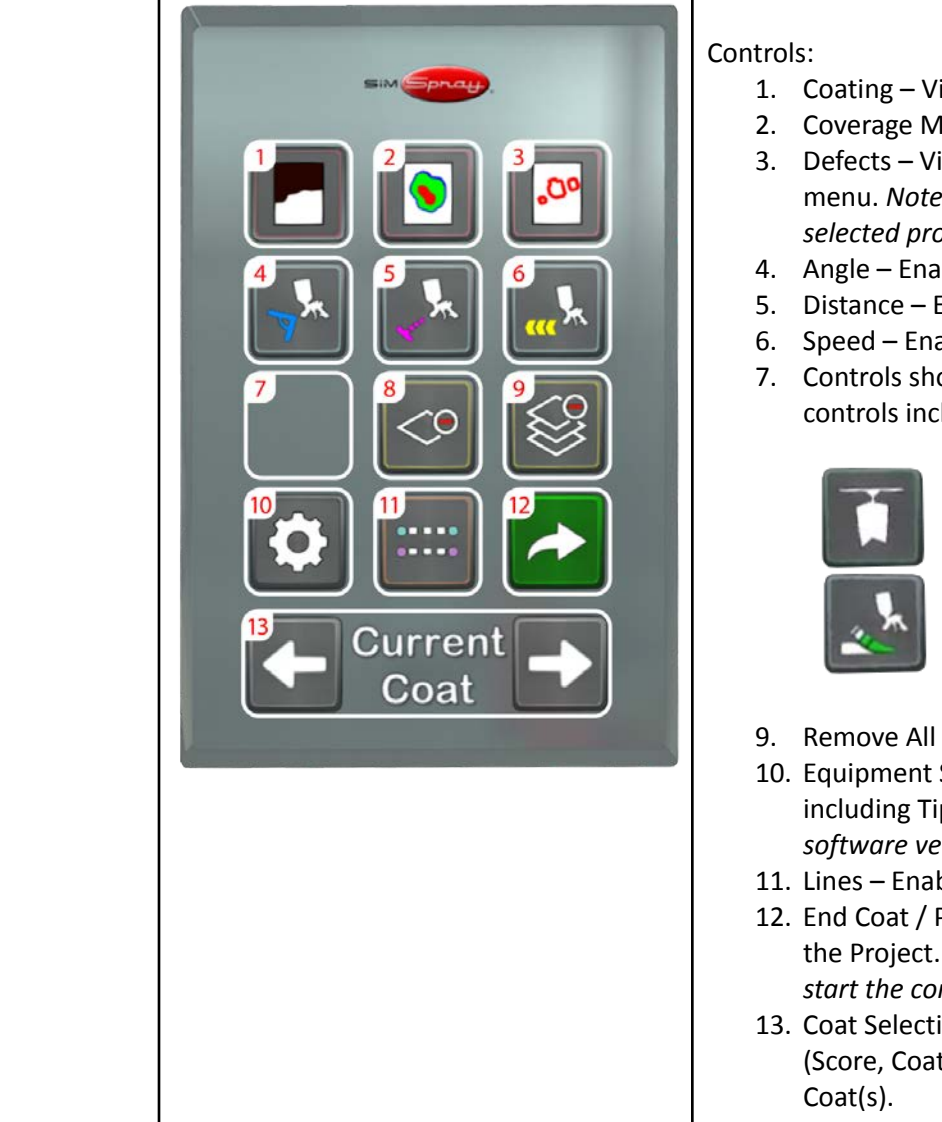

- 1. Coating View Coating Mode.
- 2. Coverage Map Enable or disable Coverage Map Mode.
- 3. Defects View Defects. Select the defect to highlight from a secondary menu. *Note: defect selection is limited to applicable defects in the selected process.*
- 4. Angle Enable or disable the Angle Cue.
- 5. Distance Enable or disable the Distance Cue.
- 6. Speed Enable or disable the Speed Cue.
- 7. Controls shown here are dictated by the selected processes. These controls include:

Conveyor Speed – Adjust the conveyor line speed. *Note: this is only visible in the conveyor environment.*

Edge Blending – Enable or disable the Edge Blending Cue. *Note: this is only visible in the HVLP Edge Blending process.*

- 8. Remove One Remove the current Coat.
- 9. Remove All Remove all Coats.
- 10. Equipment Settings or Part Adjustment– Adjust Equipment Settings, including Tip Size, Pressures, part height location, or part rotation (*in software version 3.2*).
- 11. Lines Enable or disable 3D line replay of Gun movement.
- 12. End Coat / Project End the current Coat. If on the last Coat, this ends the Project. *Note: in the conveyor environment, use this button to also start the conveyor line.*
- 13. Coat Selection Use the left and right arrows to view the information (Score, Coating, Coverage, 3D lines, Defects) of the 'previous' or 'next'

<span id="page-40-9"></span><span id="page-40-8"></span><span id="page-40-7"></span><span id="page-40-6"></span><span id="page-40-5"></span><span id="page-40-4"></span><span id="page-40-3"></span><span id="page-40-2"></span><span id="page-40-1"></span><span id="page-40-0"></span>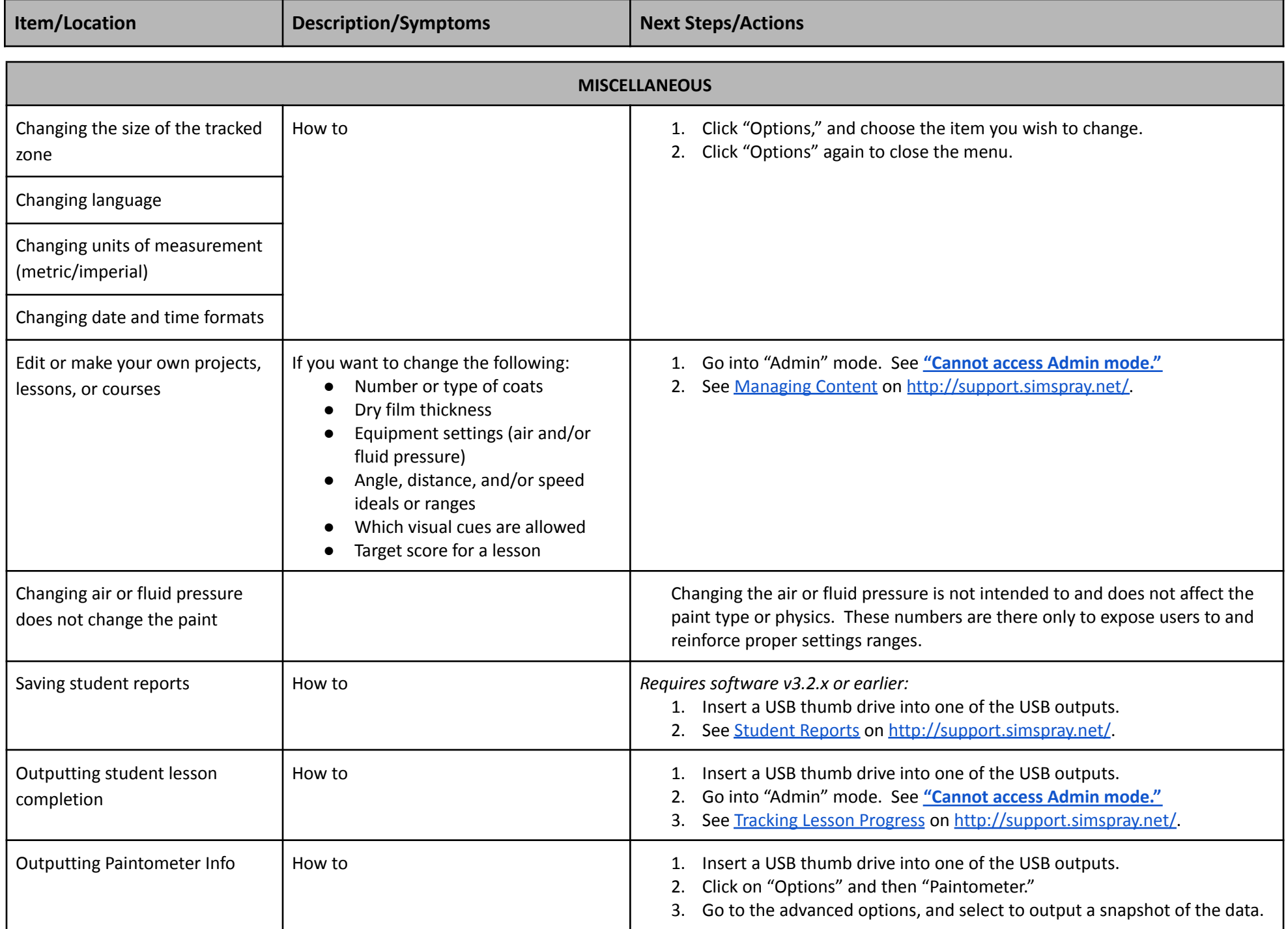